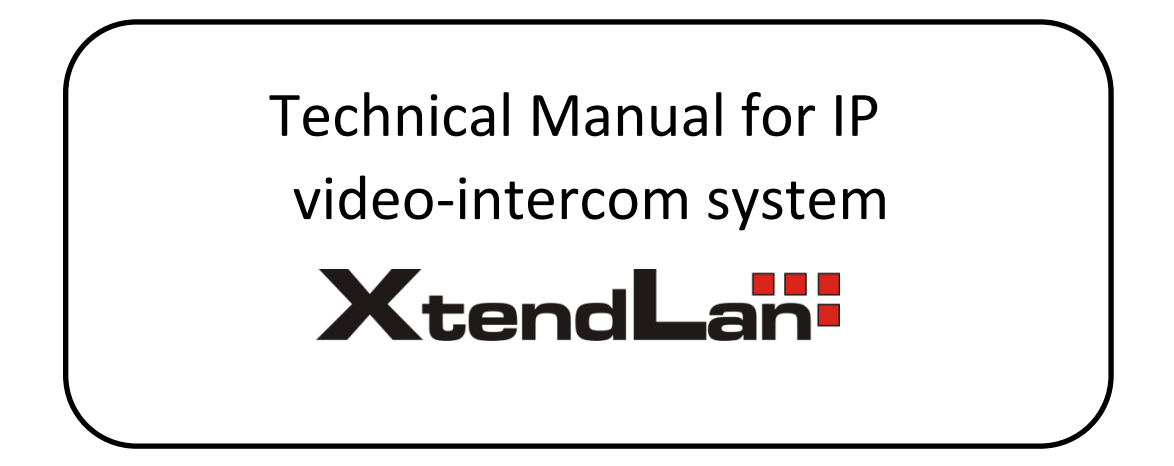

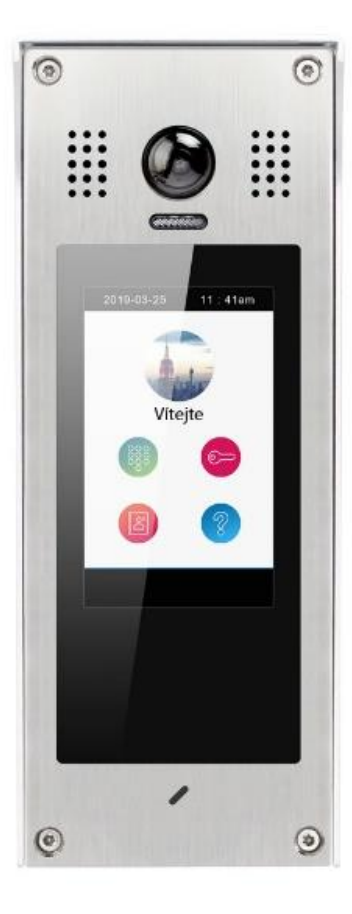

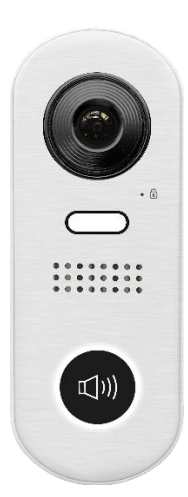

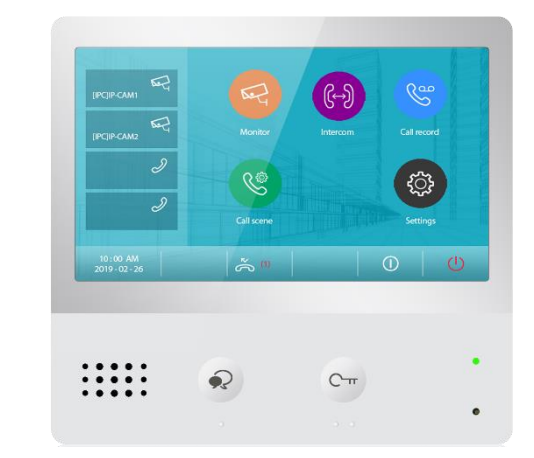

# Contents

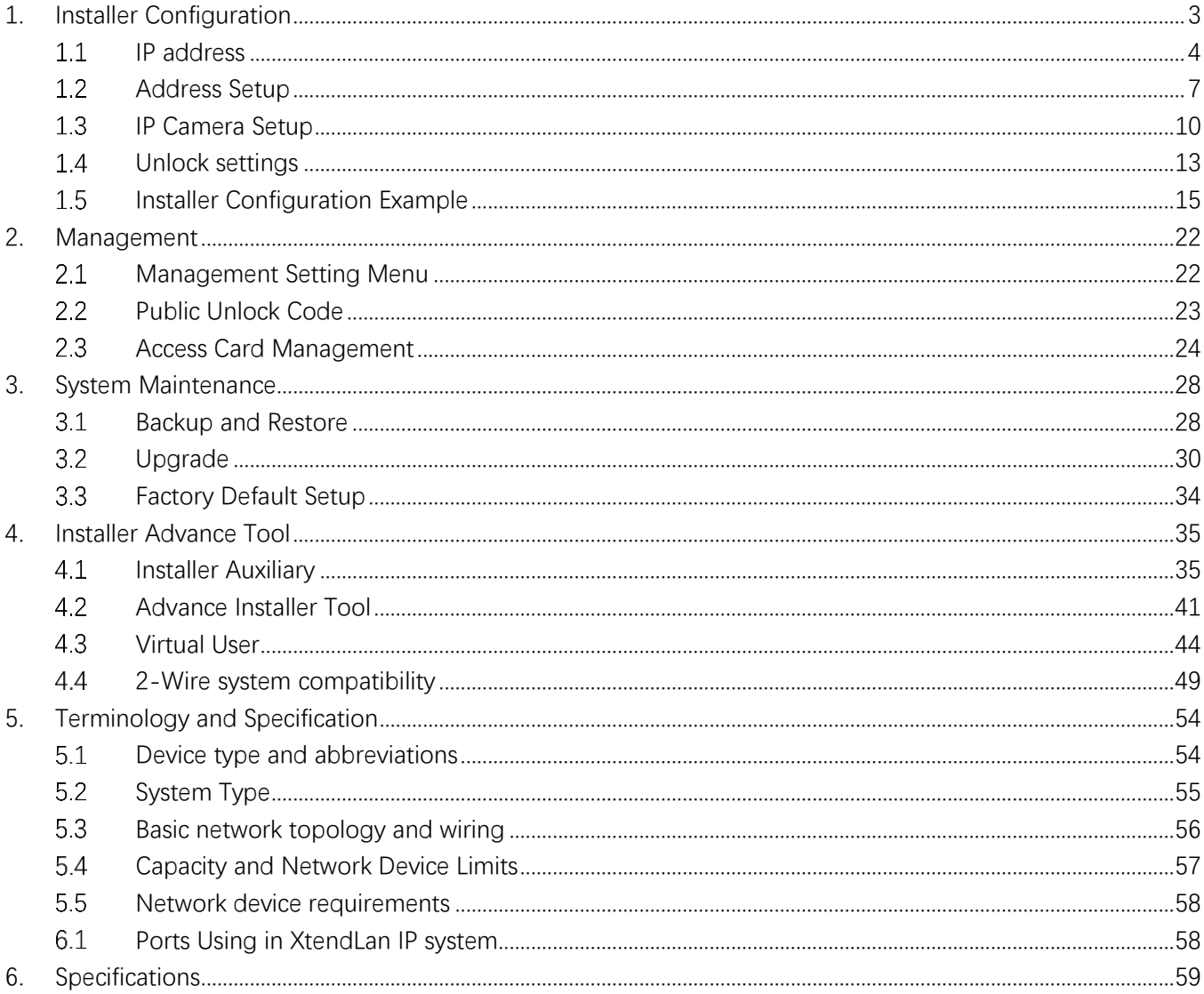

# <span id="page-2-0"></span>**1. Installer Configuration**

Before configure, all device should be connected.

## **DPC-IP850 Installer Mode**

To configure DPC-IP850 installer need to set DPC-IP850 in installer mode.

when DPC-IP850 in standby, tap "Unlock" -> input "9901 + installer password" (by default, installer password is 66666666, input 990166666666)

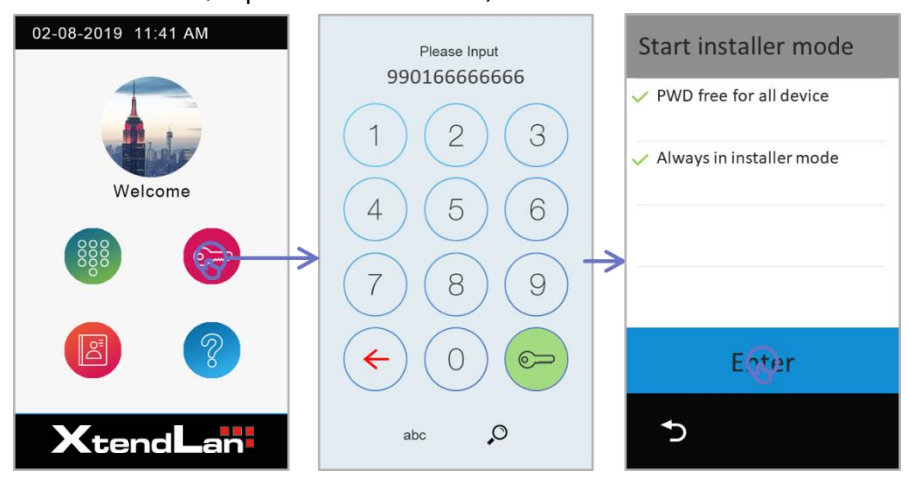

PWD free for all device:

All other devices with same installer password will not require to input password when it is enabled

Always in installer mode

Keep in "Installer mode" unless manually exit or power down. Without selected, DPC-IP850 will exit "Installer Mode" after 1 hour.

After tap "Enter" to set door station into "Installer Mode"

## **DPM-IP71TM Installer Password**

When setting up monitor's installer settings, if without password-free monitor will require a installer password, default password is 66666666

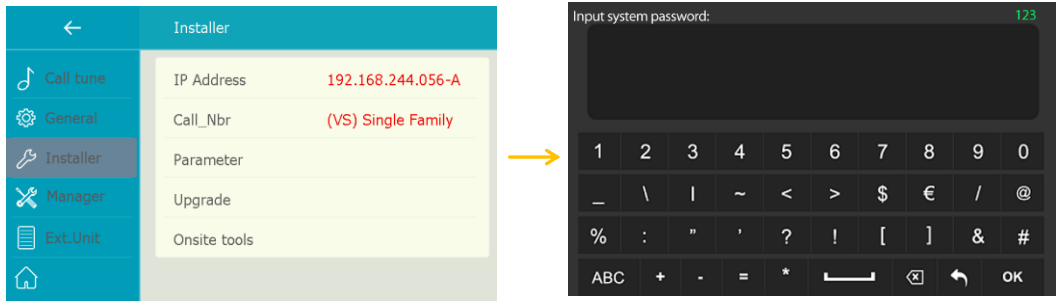

## <span id="page-3-0"></span>1.1 IP address

According to different project requires, installer should set up IP address correctly. With less than 256 devices, installer could also use "Auto-IP" to skip IP address settings. *Auto-IP: Each device will assign itself a unique IP address in appoint subnet work. (IP Mask will be fix to 255.255.240.0)*

## **Monitor DPM-IP71TM**

On monitor, tap "Settings" -> "Installer" -> Input installer password if required (66666666 by default)

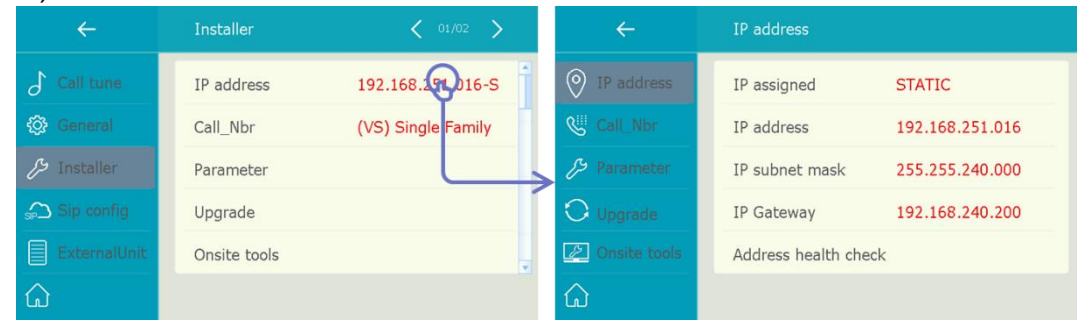

IP assigned:

- **STATIC**, Static IP address by manually input all IP address configures.
- **DHCP & Auto IP**, Using DHCP address or if there is no router for DHCP will be Auto-IP automatically.

Address health check:

Tap to check this monitor's configured IP address is duplicate in the network or not. "**Error: IP exist!**", IP address already assigned by other devices.

"**Self IP address checking passed**", IP address is unique in the network.

Installer could also get how IP address obtain from as below:

In "Installer" page, on item "IP address", last letter of address shows:

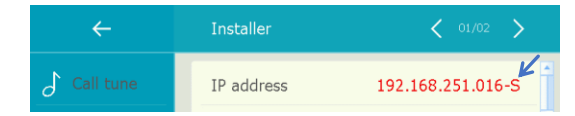

- -S: Static IP address
- -D: Obtain from DHCP server
- -A: Assign by Auto-IP
- -U: Unlink, network error

## **Door Station DPC-IP850**

On DPC-IP850, set into installer mode, tap in the middle of blue bar on the top of screen ->

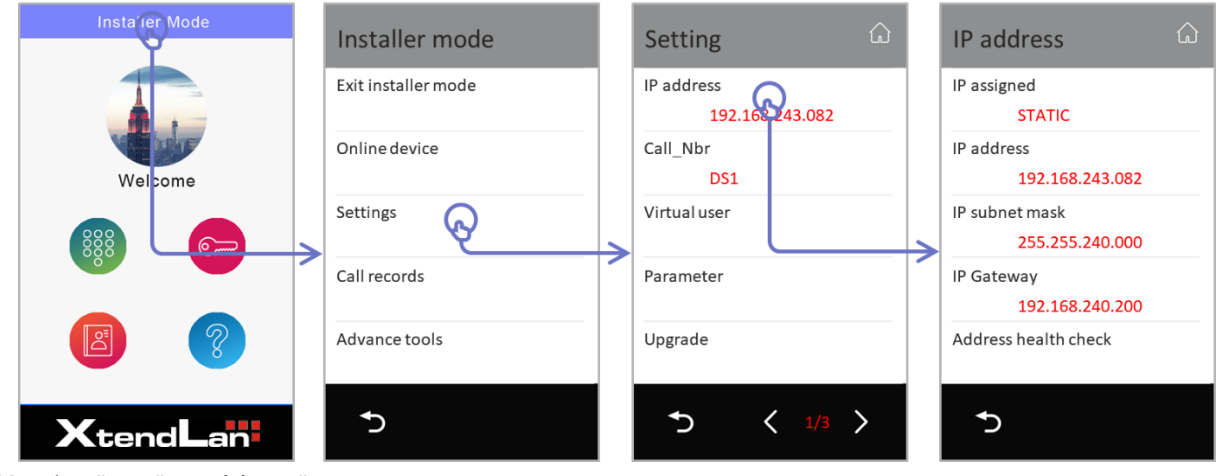

"Setting" -> "IP address"

IP assigned:

- **STATIC**, Static IP address by manually input all IP address configures.
- **DHCP & Auto IP**, Using DHCP address or if there is no router for DHCP will be Auto-IP automatically.

Address health check:

Tap to check this monitor's configured IP address is duplicate in the network or not. "**Error: IP exist!**", IP address already assigned by other devices.

"**Self IP address checking passed**", IP address is unique in the network.

## **Door Station DPC-IP610**

DPC-IP610 is set in "DHCP & Auto-IP" by default settings, installer must configure IP separately when using static IP address.

Configure via monitor remotely:

Connect separately DPC-IP610 one-to-one with DPM-IP71TM (all in default settings), when in standby, on monitor tap "settings" -> "ExternalUnit" -> "OutdoorStations" -> tap "OS1" -> "Parameter" -> "Network setting"

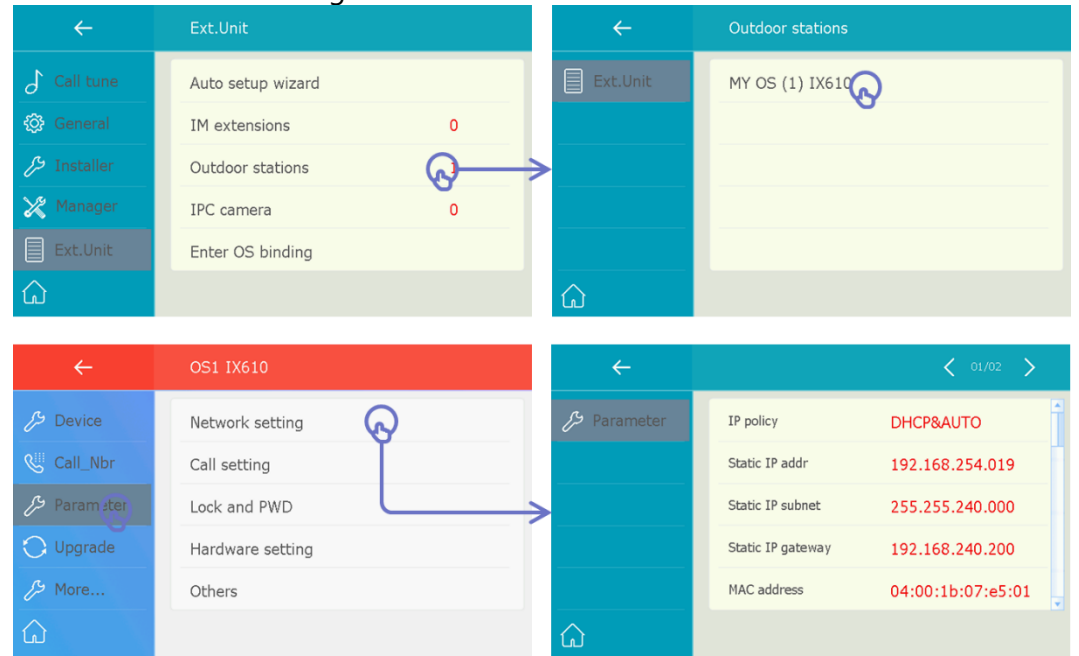

Input parameters in "Network setting":

IP Address / IP Mask / IP Gateway, and change IP\_DHCP enable to disable.

# <span id="page-6-0"></span>**Address Setup**

Installer should set up each device address accordingly to project requirements.

## **Door Station DPC-IP850**

In "Installer Mode" (Unlock with code 9901 and tap in the middle of blue bar at top), tap "settings" -> "Call\_Nbr"

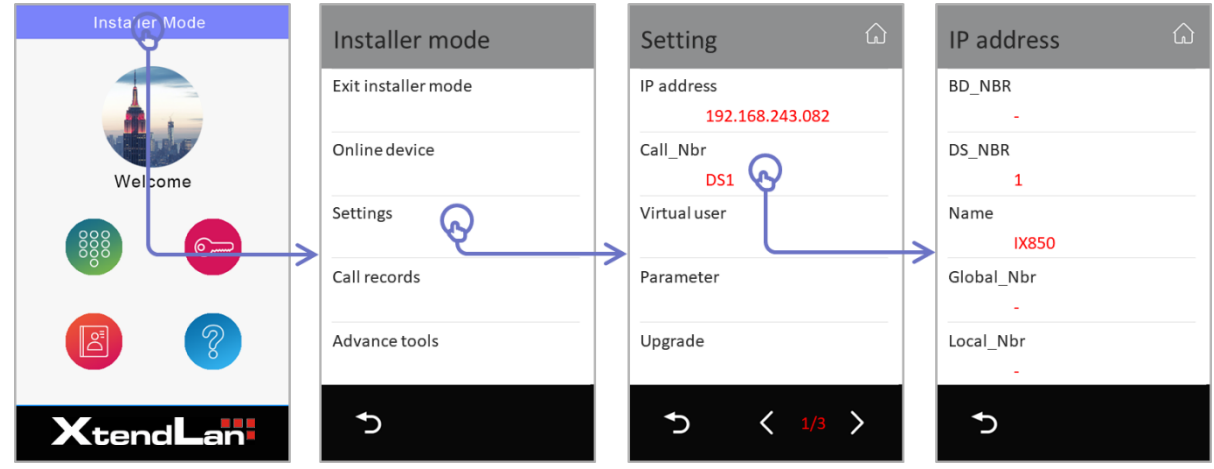

BD\_NBR:

"**-**": For one building project, default BD\_NBR. (input 0099 = "-", means for standalone) "**0000**": for common door station.

"**0001~8999**": for building number, 0001 means 1<sup>st</sup> building/block, 2<sup>nd</sup> means 2<sup>nd</sup> ...etc. DS\_NBR:

"**1~32**": door station number. 1 means 1<sup>st</sup> door station, 2 means 2<sup>nd</sup> door station...etc. Name:

The "Name" input here will sync to monitor's monitoring list automatically. Global\_Nbr: Reserve for Guard Unit

Local\_Nbr: Reserve for Guard Unit

## **Door Station DPM-IP71TM**

Tap "Settings" -> "Installer" -> "Call\_Nbr" -> input password if required (66666666 by default)

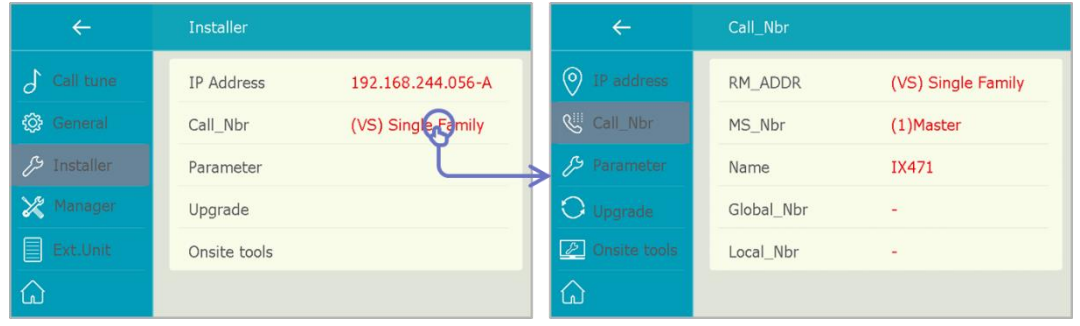

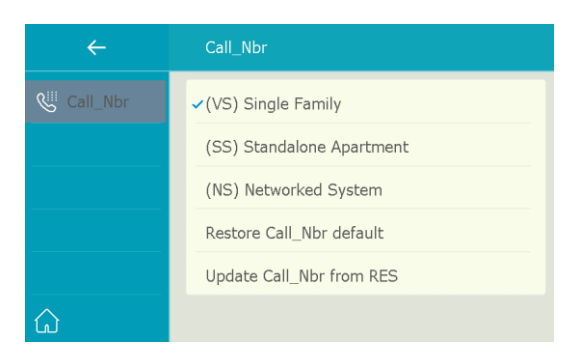

RM\_ADDR:

"**(VS)Single Family**": For villa single one-to-one installation, no need to input room number.

"**(SS)Standalone Apartment**": for standalone building, input 4digits room number only. Tap to input 4digits number.

*Ex: Tap "(SS)" and input 0001 for room standalone building.*

"**(NS)Networked System**": for standalone building, input 8digits number, first 4digits for building/block number, last 4digits for room number.

*EX: 00010003 1st building 3rd monitor; 00030005 3rd building 5th monitor*

"**Restore/Update from RES**": Reserve for configurations database file (RES file) update and backup.

MS\_NBR:

Master and slave number, 01 is master monitor, 02~32 is slave monitor.

Name:

The "Name" input here will sync to door station's calling list automatically. Global Nbr:

Extra call number for common door station calling to this monitor.

Local\_Nbr:

Extra call number for door station in same building calling to this monitor

## **Door station DPC-IP610**

For button door station DPC-IP610 to setup which monitor the call button calling to. *By default setting, DPC-IP610 call button calling to monitor address in "(VS) Single Family".*

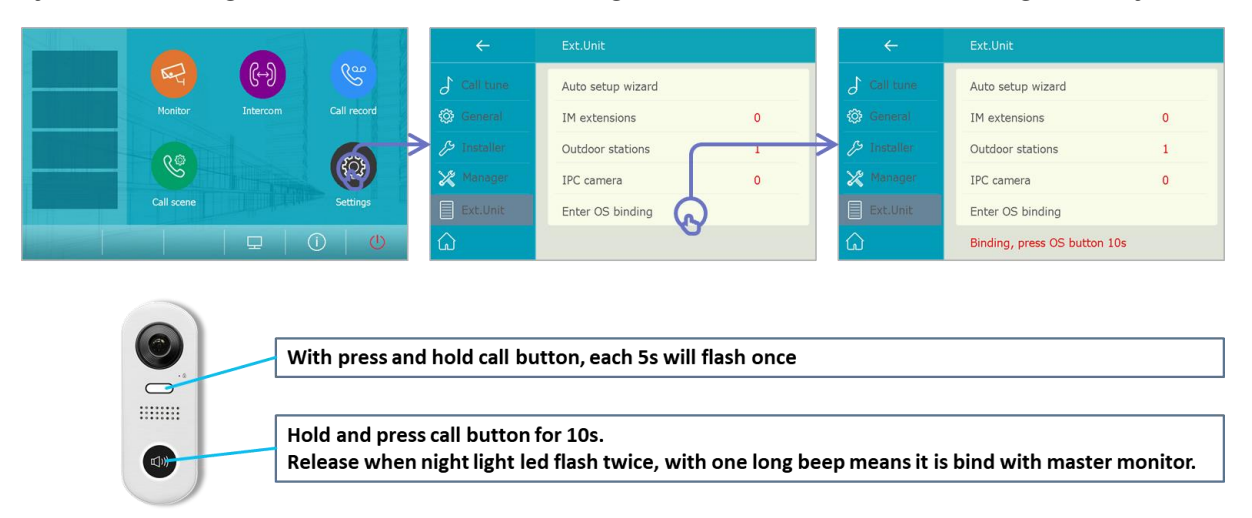

On the master monitor need to be called, tap "Settings" -> "ExternalUnit" -> "Enter OS binding", and when "Binding, please press OS button 10s" shows on the bottom,

on the outdoor station need to bind, long press call button for 10s (during press, night view light will flash once each 5s), release door station reply as long beep mean is successful. Push the call button and check if monitor responds to call or not.

# <span id="page-9-0"></span>**1.3 IP Camera Setup**

Using IP camera XtendLan for door-phone system, XtendLan IP camera default setting is DHCP

## **When camera and IP system in DHCP**

On any monitor, tap "Settings" -> "ExternalUnit" -> "IP\_Camera" -> "ADD" -> "Add by search", all connected IP camera will add to monitor list.

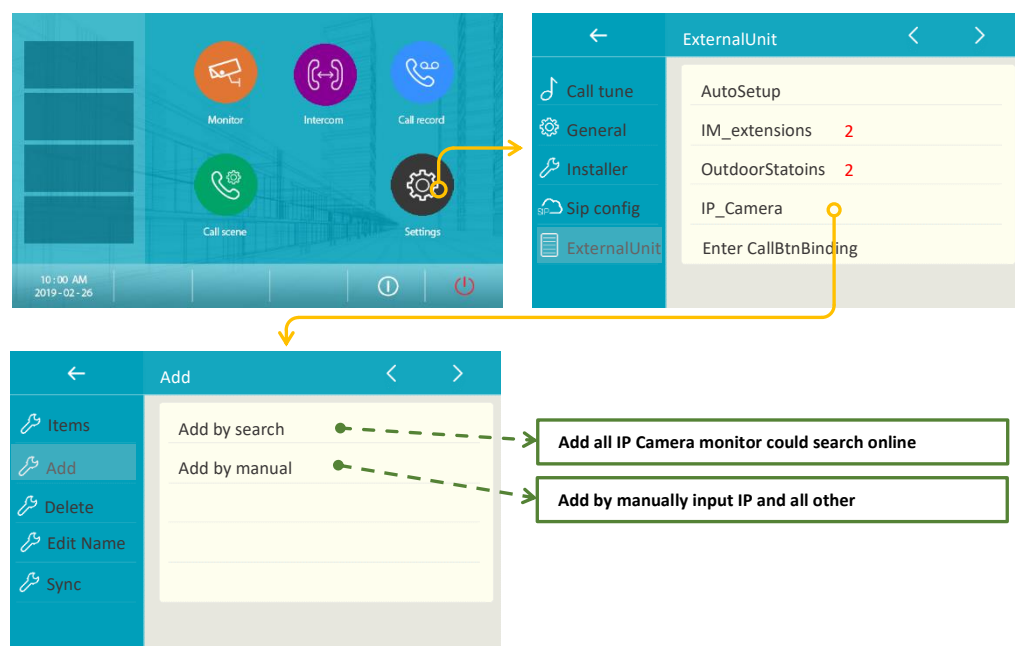

In "IP Camera":

Item: Show all exist IP camera list

Add: Add IP camera by search or by manual input IP and access

Delete: Delete IP camera in current IP camera list

Edit Name: Rename IP camera locally.

Sync: Sync current IP camera list to door station so other monitors could sync IP camera list.

## **When camera and IP system in Static IP or Auto-IP**

Install and run "Onvif Device Manager" [Download,](https://1drv.ms/u/s!AhpgpXnqP9XIiTDE1jRGFQEIE2-p) Make sure PC and IP Cameras are in same subset network.

1. Getting Started

After ONVIF Device Manager has been launched, your device is automatically detected and displayed at the end of the device list on the left. If the device has not been detected automatically, check the connection and click "*Refresh"*.

and Input "Username" and "Password" for IP Cameras, click "Log in".

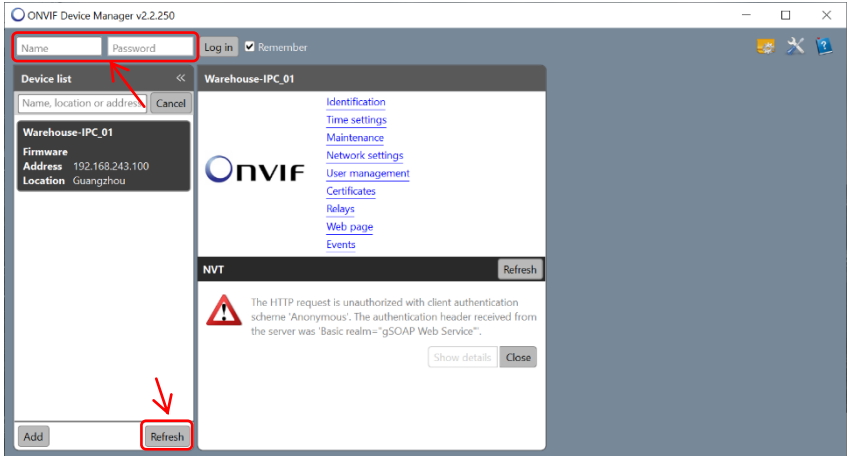

2. Change IP Network settings

Click "Network settings", and on the network settings

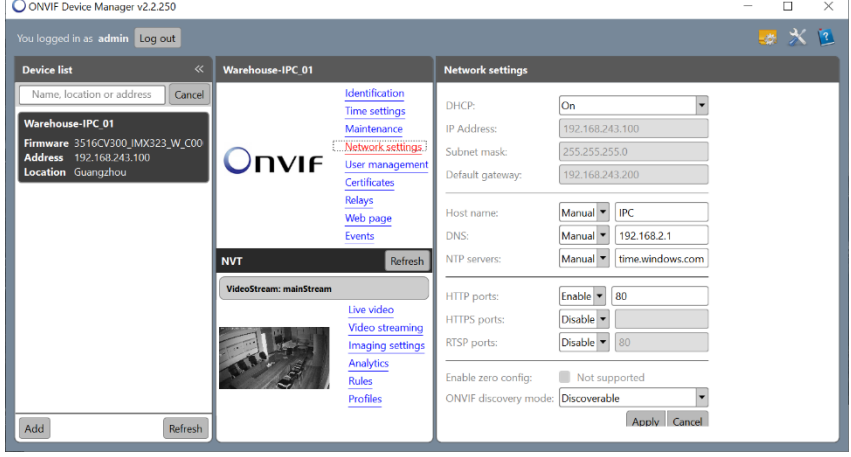

For Auto-IP please change address as follow:

IP address: 192.168.243.xxx

IP Mask: 255.255.240.0

Default Gateway: 192.168.243.200

For Static IP address input configures according to you need.

## **Sync IP camera List to Other Monitors.**

For those monitors in same building use sync monitoring list so don't need to add for each one. On monitor's IP Camera.

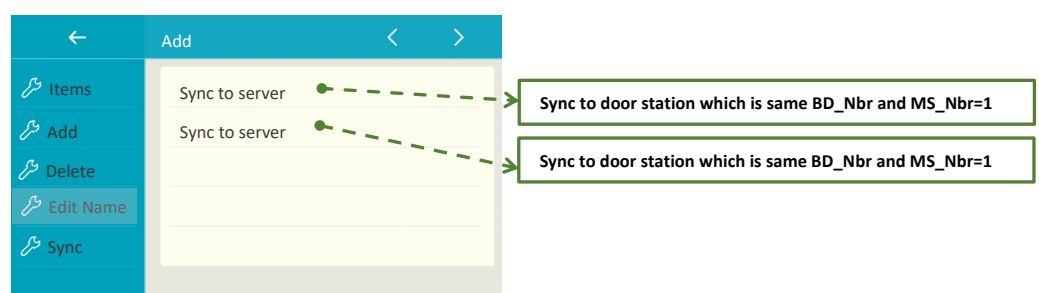

**Sync to server**, monitor will generate a monitoring list, and sync to door station DS1. **Sync from server**, monitor will get IP camera list storage in door station DS1.

# <span id="page-12-0"></span>**Unlock settings**

## **Door Station DPC-IP850**

when DPC-IP850 in "Installer mode", tap "blue bar in the middle" -> "Settings" -> "Parameter" -> "Unlock setting"

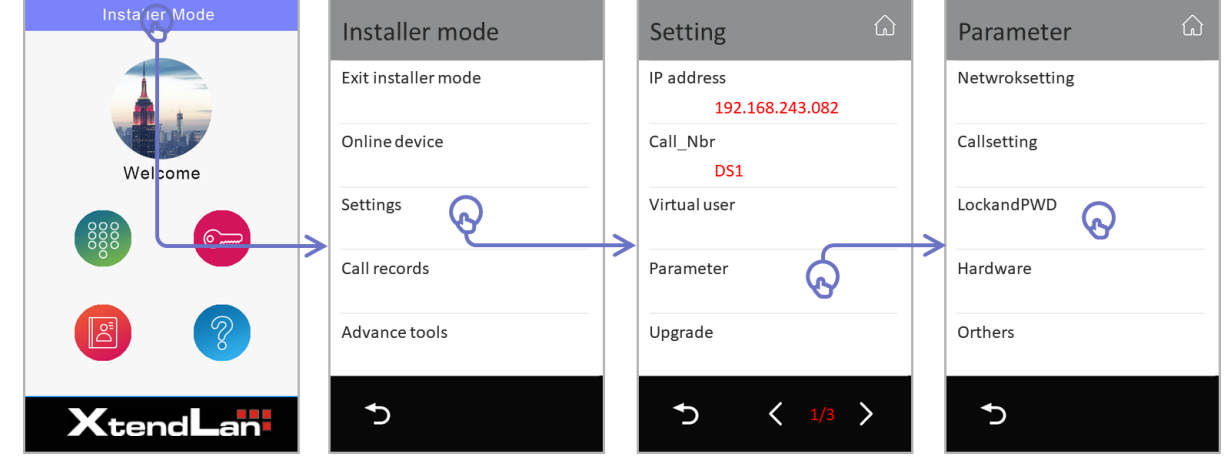

Find below Parameters:

Lock1 mode:

Normally open or normally close for the lock release.

Lock1 unlock timing:

Unlock delay timing.

Also, below parameters, see also "2. Management – Public code"

Common unlock enable (0 or 1): Enable or disable unlock via password. Common unlock code (4 digits): Public password of this door station. Remote unlock code read (0 or 1): Allow or disallow change public code remotely. Remote unlock code change (0 or 1): Allow or disallow monitor check public code. Code error protection (0 or 1): Enable or disable error unlock code input alarm.

Other parameters are reserved

## **Door station DPC-IP610**

On monitor which door station calling to, tap "settings" -> "ExternalUnit" -> "OutdoorStations" -> tap "OS1" -> "Parameter" -> "Lock and PWD"

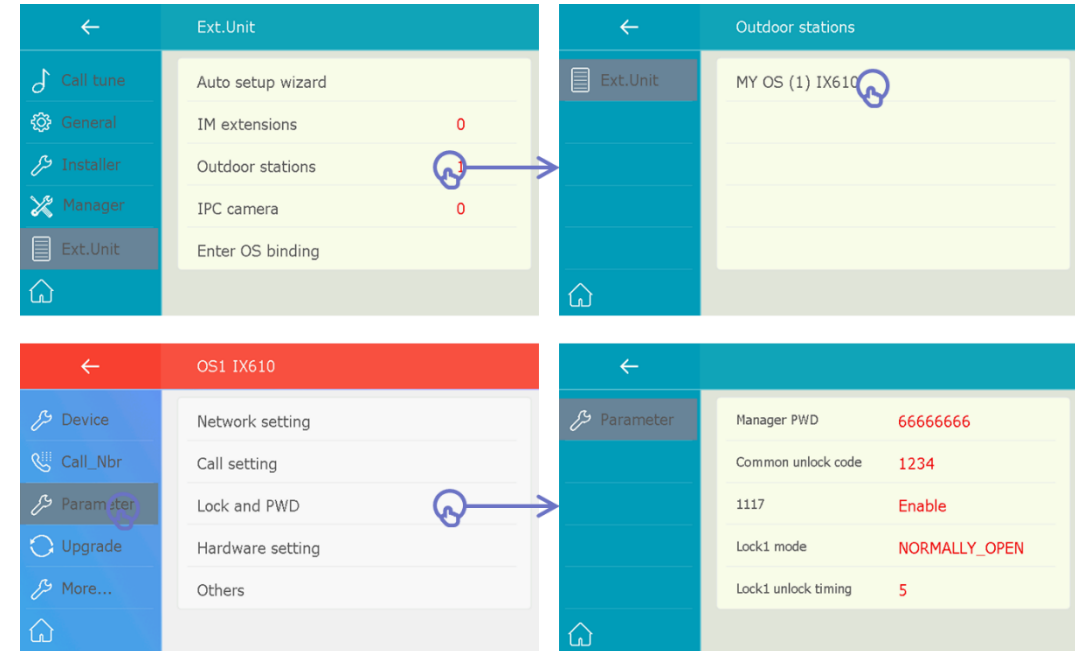

Find below Parameters:

Lock1 mode:

Normally open or normally close for the lock release.

Lock1 unlock timing:

Unlock delay timing.

Other parameters are reserved

# <span id="page-14-0"></span>**1.5 Installer Configuration Example**

Simplest examples for how to set up a project

A simple guild line for install IP system

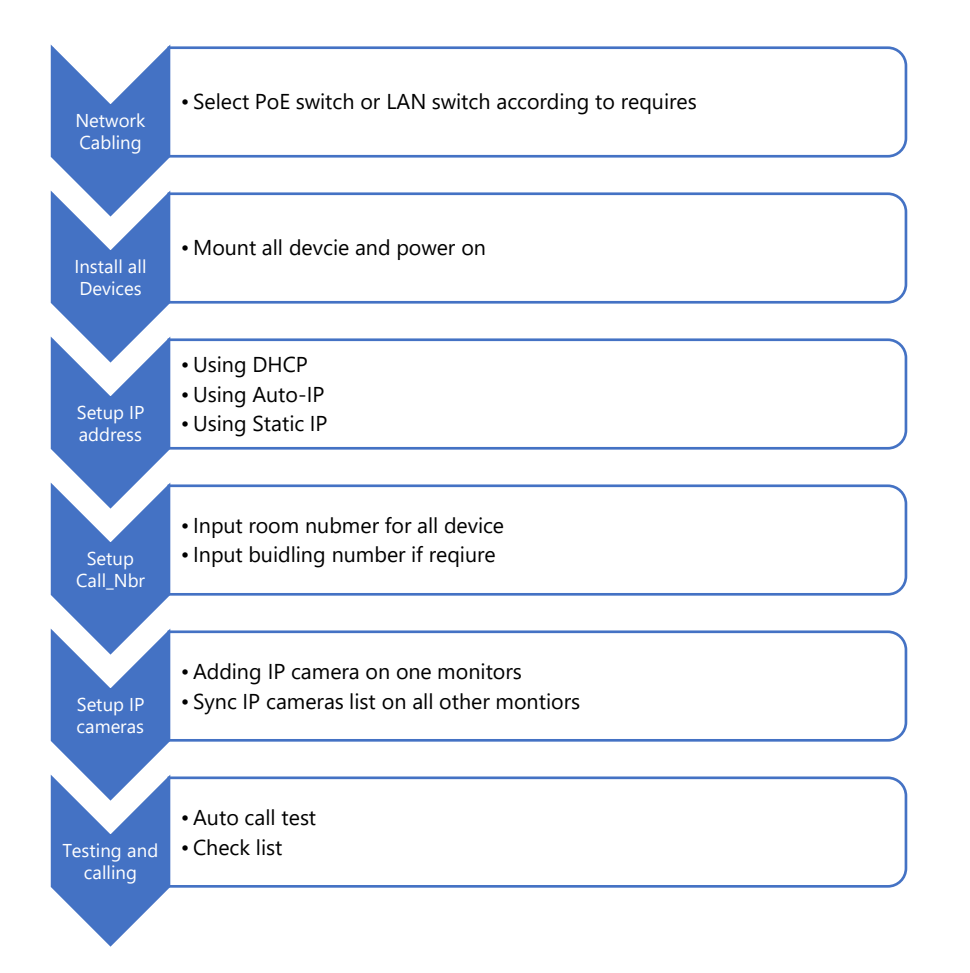

# **Ex1.Single Family**

Project for one family install in a villa house 2 x Door station DPC-IP610 2 x Monitor DPM-IP71TM Some IP Cameras All monitors/door stations in default setting or brand new from box. Using DHCP & Auto-IP

## **Wiring**

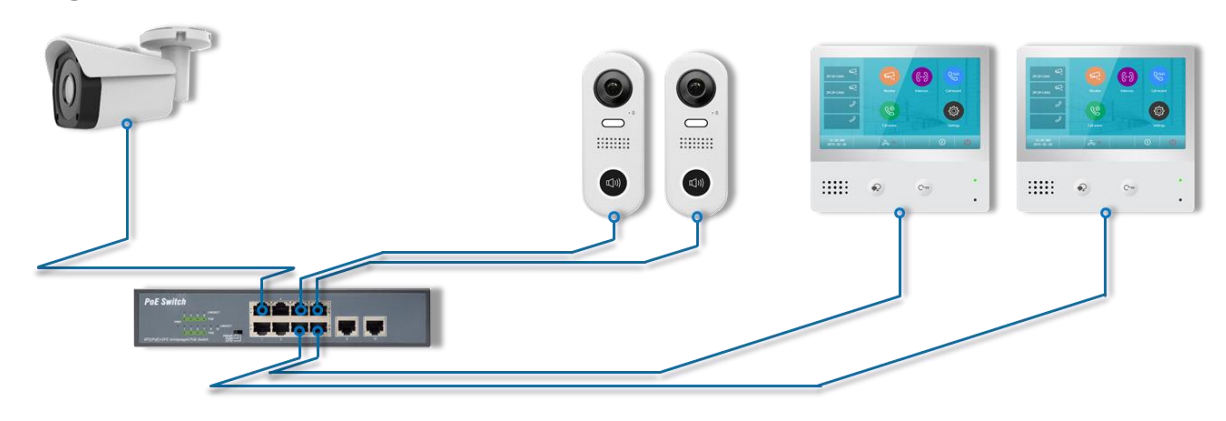

## **Configuration**

After all monitor power up and in standby, on one of monitor: Tap "Settings" -> "ExternalUnit" -> "AutoSetupWizard"

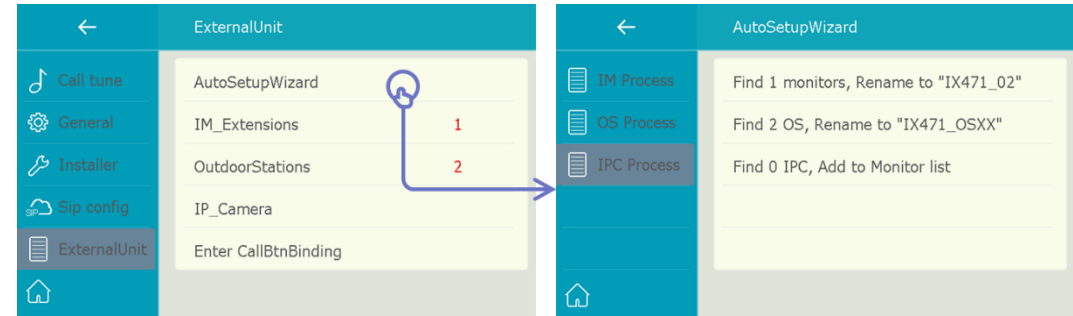

Setup will run automatically, after running all setup for this project is done.

# **Ex2.Standard Apartment**

Project for only 1 building but 2 different apartments. 2 x Door station DPC-IP850 4 x Monitor (2 for each apartment) 4 x DPC-IP610 (2 for each apartment) Some cameras. All monitors/door stations in default setting. Using DHCP & Auto-IP

## **Wiring**

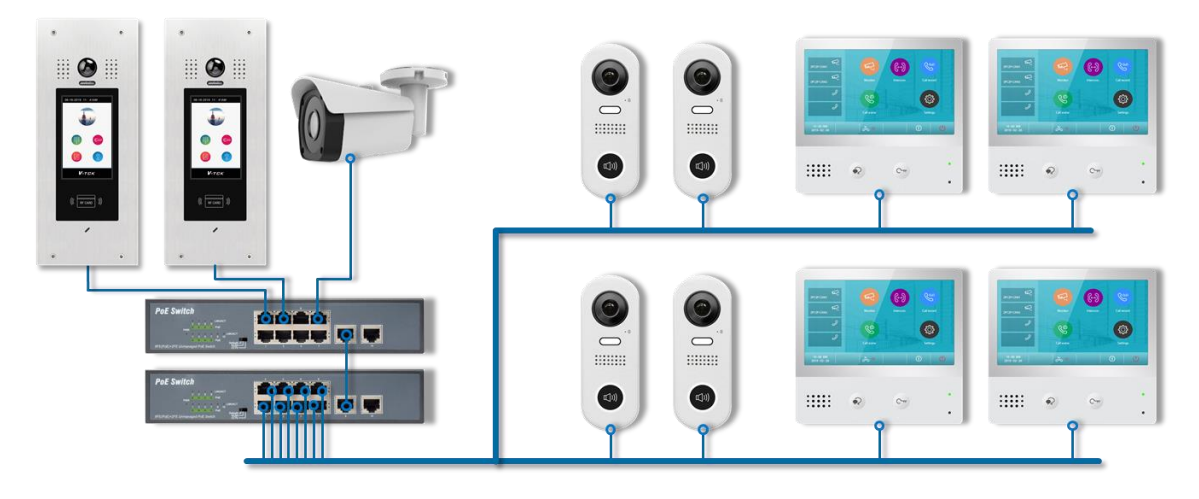

## **Configuration**

After all monitor power up and in standby,

#### **1. Configure Door stations.**

#### On door station 1:

Into "Installer Mode" and enable "Onsite manage password-free" and "Always in this mode". And tap "blue bar on the top" -> "Settings" -> "Call\_Nbr" -> input "Name" example "Front Door"

#### On door statin 2:

Input "Installer Mode" and tap "blue bar on the top" -> "Settings" -> "Call\_Nbr" -> change "DS\_Nbr" to 02 -> input "Name" example "Back Door"

#### **2. Configure Monitors**

#### On Room1 monitor1:

```
Tap "Settings" -> "Installer" -> "Call_Nbr" -> "RM_ADDR" -> "(SS) Standalone Apartment" and 
input "0001" -> Input "Name" example "Wilbur" -> Input Local_Nbr "101" for DPC-IP850 to call.
```
#### On Room1 monitor2:

```
Tap "Settings" -> "Installer" -> "Call_Nbr" -> "RM_ADDR" -> "(SS) Standalone Apartment" and 
input "0001" -> Input 02 for "MS_Nbr" -> Input Local_Nbr "101" for DPC-IP850 to call.
```
#### On Room2 monitor1:

Tap "Settings" -> "Installer" -> "Call\_Nbr" -> "RM\_ADDR" -> "(SS) Standalone Apartment" and

input "0002" -> Input "Name" example "Alan" -> Input Local\_Nbr "102" for DPC-IP850 to call.

#### On Room1 monitor2:

Tap "Settings" -> "Installer" -> "Call\_Nbr" -> "RM\_ADDR" -> "(SS) Standalone Apartment" and input "0002" -> Input 02 for "MS\_Nbr" -> Input Local\_Nbr "102" for DPC-IP850 to call.

#### **3. Configure Outdoor station DPC-IP610**

#### On Room1 montior1:

Tap "Settings" -> "ExternalUnit" -> "Enter CallBtnBinding", and press outdoor station 1 call button for 10s, and press call button to call. Repeat to add outdoor station 2.

On Room2 monitor1: Repeat.

#### **4. Configure IP Camera**

```
On all monitor:
Tap "Settings" -> "ExternalUnit" -> "IP_Camera" -> "ADD" -> "Add by search"
```
#### **5. Exit Installer mode and finish**

On door station 1:

Input "Installer Mode" and tap "blue bar on the top" -> "Exit installer mode"

## **Ex3.Networked System**

Project for only 1 building but 2 different apartments.

3 x Door station DPC-IP850 (1 common door station, each building 1 door station)

- 4 x Monitor (2 for each building)
- 4 x DPC-IP610 (2 for each apartment)

## **Wiring**

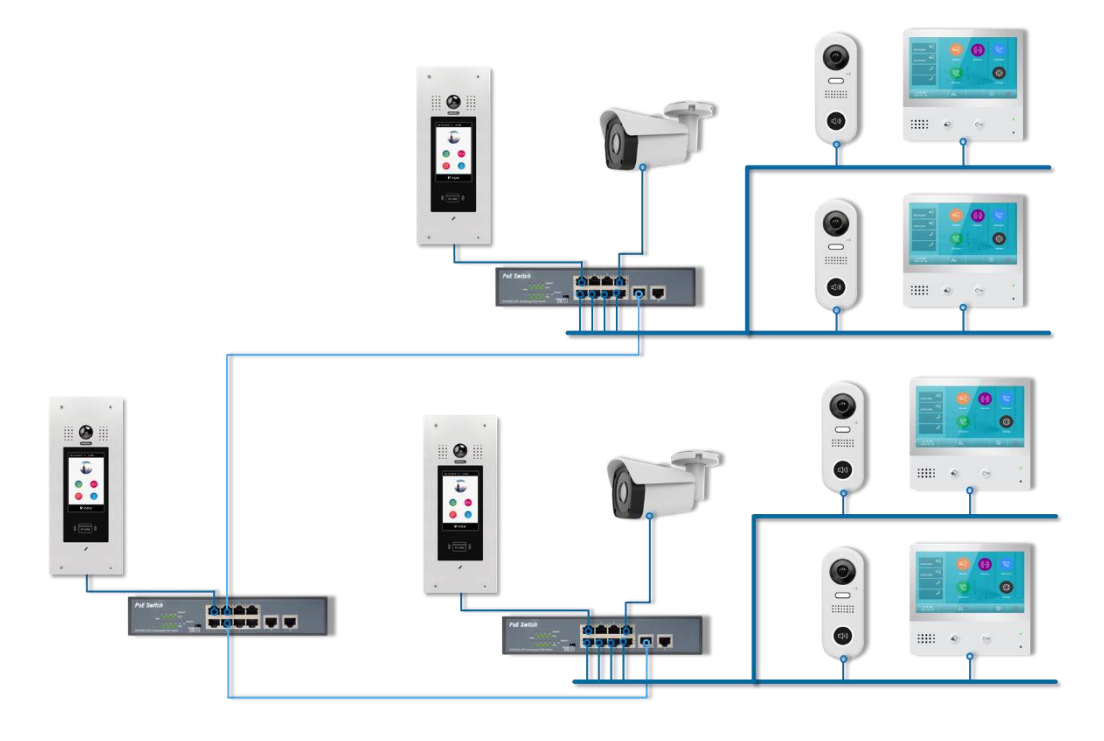

## **Configuration**

After all monitor power up and in standby,

#### **1. Configure Door stations.**

On common door station:

Into "Installer Mode" and enable "Onsite manage password-free" and "Always in this mode". And tap "blue bar on the top" -> "Settings" -> "Call\_Nbr" -> setup as below: BD\_Nbr = 0000 DS\_Nbr = 01 (Default) Name = "Gate Door"

On Building1 door station:

Into "Installer Mode" and tap "blue bar on the top" -> "Settings" -> "Call\_Nbr" -> setup as below: BD\_Nbr = 0001 DS  $Nbr = 01$  (Default) Name = "Build1 Door"

On Building1 door station: Into "Installer Mode" and tap "blue bar on the top" -> "Settings" -> "Call\_Nbr" -> setup as below: BD  $Nbr = 0002$ 

DS  $Nbr = 01$  (Default) Name = "Build2 Door"

#### **2. Configure Monitors**

On Building1 Room1 monitor: Tap "Settings" -> "Installer" -> "Call\_Nbr" -> Set up as below: Room\_Addr: "(NS) Network System" -> input 00010001 MS  $Nbr = 01$ (default) Name = "Wilbur" Global\_Nbr = A1 extra call number for common door station to call Local Nbr = 101 extra call number for building door station to call

On Building1 Room2 monitor: Room\_Addr: "(NS) Network System" -> input 00010002 MS  $Nbr = 01$ (default) Name = "Alan" Global\_Nbr = A2 extra call number for common door station to call Local\_Nbr = 102 extra call number for building door station to call

#### On Building2 Room1 monitor:

Room\_Addr: "(NS) Network System" -> input 00020001  $MS_Nbr = 01$ (default) Name = "Alan" Global\_Nbr = B1 extra call number for common door station to call Local\_Nbr = 201 extra call number for building door station to call

On Building2 Room2 monitor: Room\_Addr: "(NS) Network System" -> input 00020002 MS  $Nbr = 01$ (default) Name = "Alan" Global\_Nbr = B2 extra call number for common door station to call Local\_Nbr = 202 extra call number for building door station to call

#### **3. Configure Outdoor station DPC-IP610**

On Building1 Room1 monitor:

Tap "Settings" -> "ExternalUnit" -> "Enter CallBtnBinding", and press outdoor station 1 call button for 10s, and press call button to call.

On all other: Repeat.

#### **4. Configure IP Camera**

On one of monitor in Building1:

Tap "Settings" -> "ExternalUnit" -> "IP\_Camera" -> "ADD" -> "Add by search", then tap "Delete" camera that belongs to "Building2", after tap "Sync", and "Sync to server"

On all other monitors in Building1:

Tap "Settings" -> "ExternalUnit" -> "IP\_Camera" -> "Sync" -> "Sync from server".

On Building2: Repeat.

### **5. Exit Installer mode and finish**

On common door station:

Input "Installer Mode" and tap "blue bar on the top" -> "Exit installer mode"

# <span id="page-21-0"></span>**2. Management**

Calling/Unlock, daily operation.

# <span id="page-21-1"></span>**Management Setting Menu**

Management menu for after-installed setup, setting such as Unlock code and Access card is in this setting menu.

When DPC-IP850 in standby, tap "Unlock" -> input "**9902** + installer password" (by default, installer password is 66666666, input 990166666666)

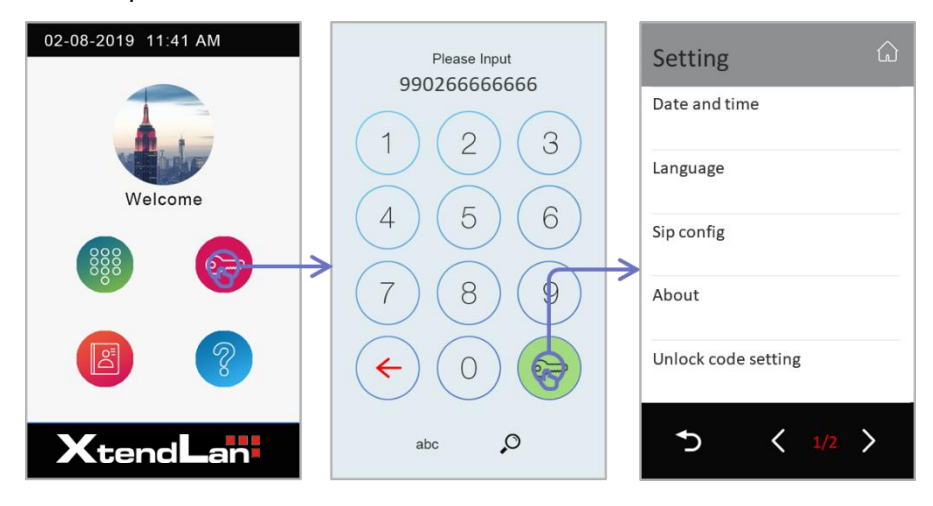

# <span id="page-22-0"></span>**Public Unlock Code**

## **Chang Public Code**

In "management setting menu" -> "Unlock code setting" -> "Change public unlock code" -> Input current code (1234 by default) -> input new code twice.

## **Options**

In "Unlock code setting" -> "Options" -> there is below options

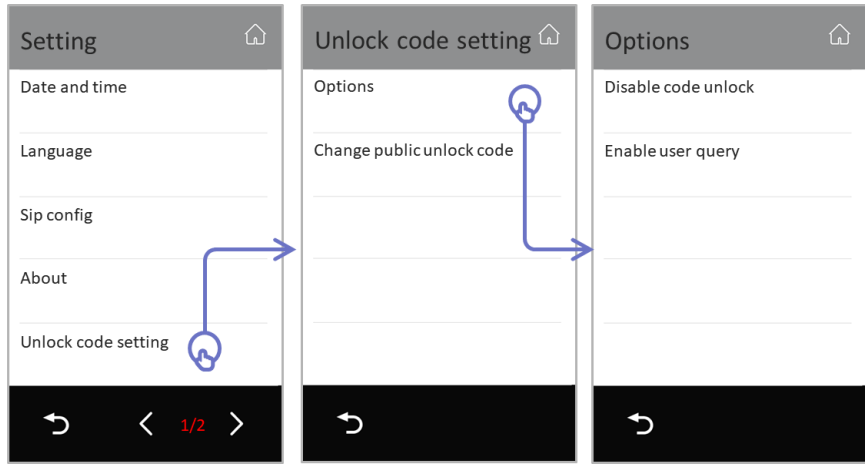

#### **Disable code unlock**

Not allow to use public unlock code to unlock door station.

#### **Enable User query**

Allow users to check public unlock on monitor.

# <span id="page-23-0"></span>**Access Card Management**

In "Management setting menu" -> page 2 "Access Cards" *Monitor could also manage its own cards. See "Daily Operation Manual"*

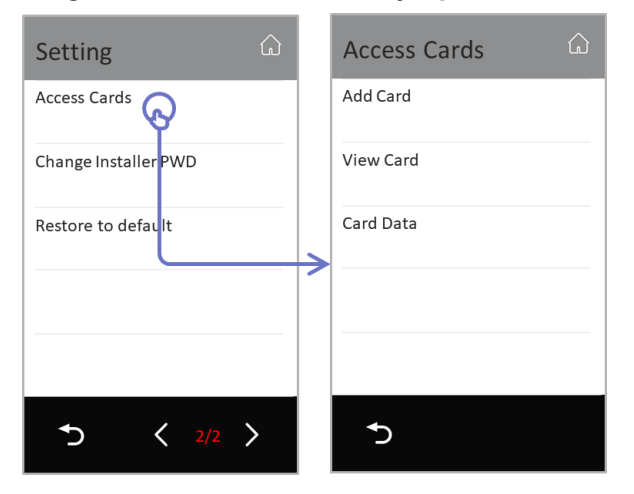

## **Add Card**

Tap "add card" in "Access cards" to add access card

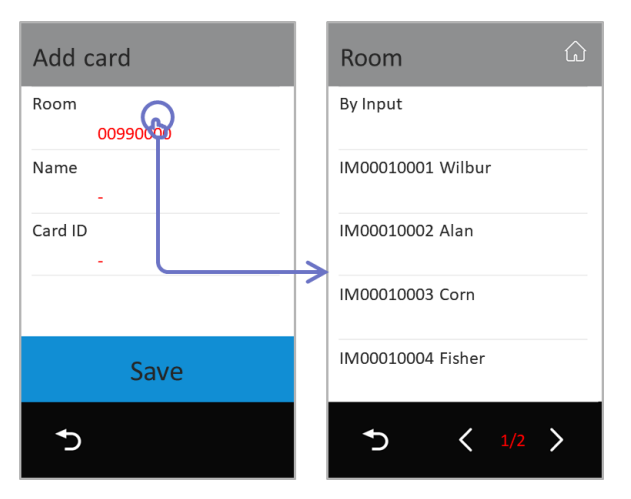

#### **Room:**

Select an online monitor or manual input Room\_Addr.

#### **Name:**

Manual input card holder's name, as remark

#### **Card ID:**

Manual input card ID or swipe card in the card reader.

#### **Save:**

Apply card to door station.

After add all cards, tap "Return" door station will ask to sync card data to other door station, so no need to add again.

Card sync could also do later on the door station.

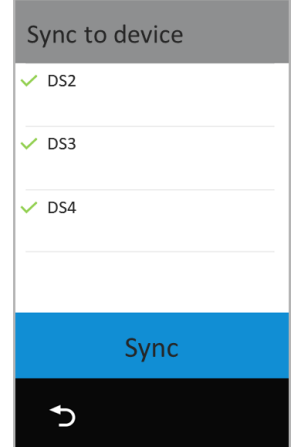

All online door station could sync will show in this menu (door stations in the same building and common door stations), tick door stations needed to be sync, and then tap "Sync".

## **View Card**

Tap "View Card" in "Access card" to check added cards

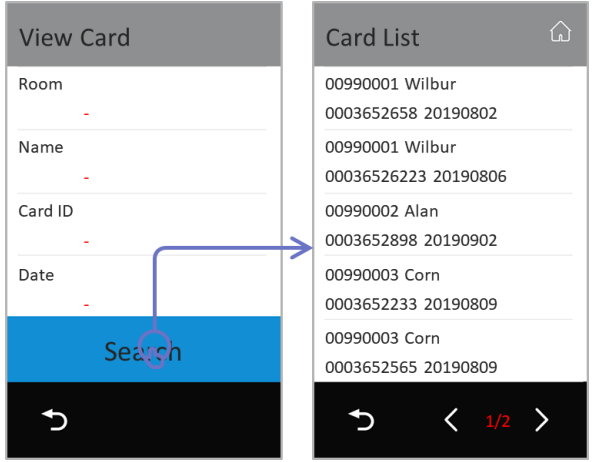

Input search condition, if keep all blank means to show all cards.

#### **Room:**

Input room number.

#### **Name:**

Input card holder's name

#### **Card ID:**

Input fully 10 digits Card ID

#### **Date:**

Input card create date

Or swipe a card to check.

In the search list, tap "delete" icon on item to delete card, or tap "delete" icon on the title bar to delete all card in the list.

Description for card list:

**00990001**(Room\_Addr) **Wilbur** (Card Name) **0003652658**(Card ID)**20190802**(Card create date)

## **Card Data**

Tap "Card Data" in "Access Card" to sync, backup and restore card data.

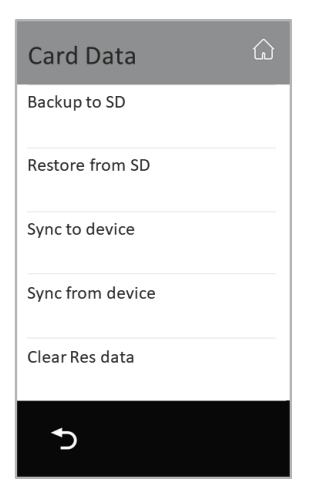

#### **Backup to SD:**

Backup all card data to SD card

#### **Restore from SD:**

Restore card data from SD card

### **Sync to device:**

Sync all card data to online door station

#### **Sync from device:**

Sync card data from an online door station

#### **Clear Res data:**

Clear this door station's card data

# <span id="page-27-0"></span>**3. System Maintenance**

Backup and restore project data, upgrade.

# <span id="page-27-1"></span>**Backup and Restore**

## **a. Backup All Data**

When door station DPC-IP850 in "Installer Mode", tap in the middle of blue bar -> "settings" -> to Page3 -> "Backup and Restore" -> "Backup"

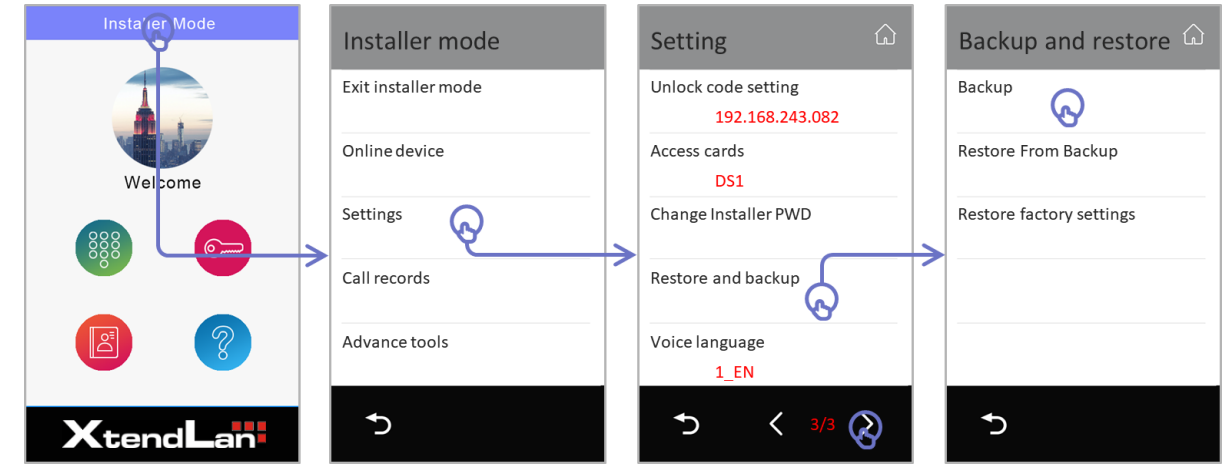

In backup menu, as below:

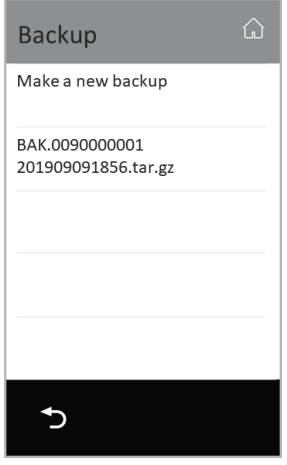

Make a new backup:

To make a new backup of this door station to SD card.

All backups in SD card will display in the list, tap any of backup in the list to cover this backup with new data.

## **b. Restore**

Restore all data from SD card, tap "Restore" in "Backup and Restore" page

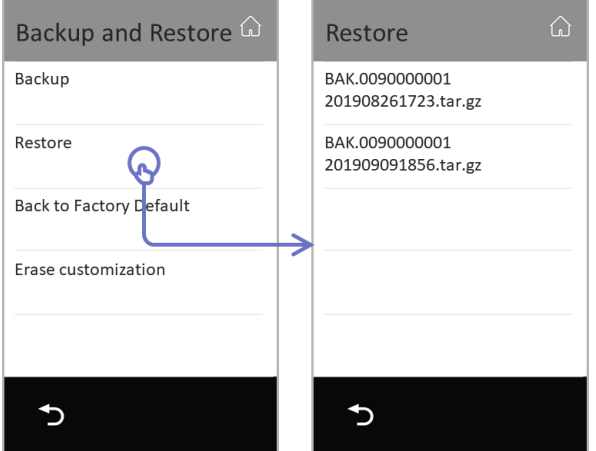

Tap backup in the list to restore the backup.

## **c. Back to Factory Default**

Tap to back all settings to factory default.

## **d. Back and Restore Monitor**

Tap "Settings" -> "Manger" -> "Backup and restore", as below:

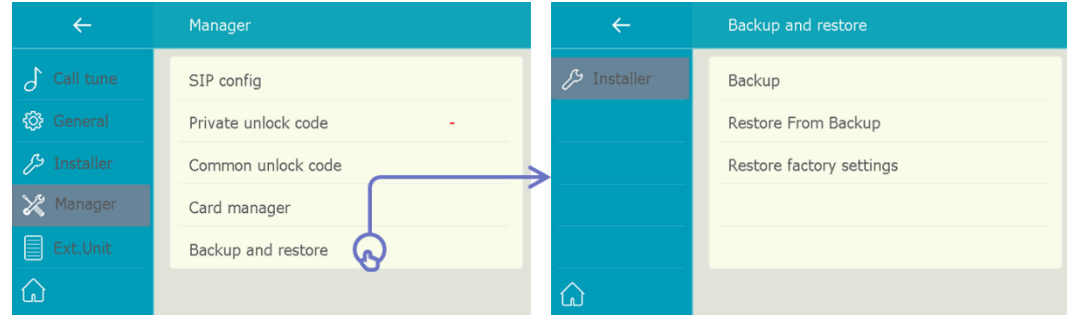

# <span id="page-29-0"></span>**Upgrade**

Firmware, data upgrade. Upgrade could also be RES file from cloud, any data download from cloud server or local server are called upgrade

## **a. Door station DPC-IP850**

When door station in "installer mode", tap middle of blue bar -> "settings" -> "backup and restore" "Upgrade" in 2nd page.

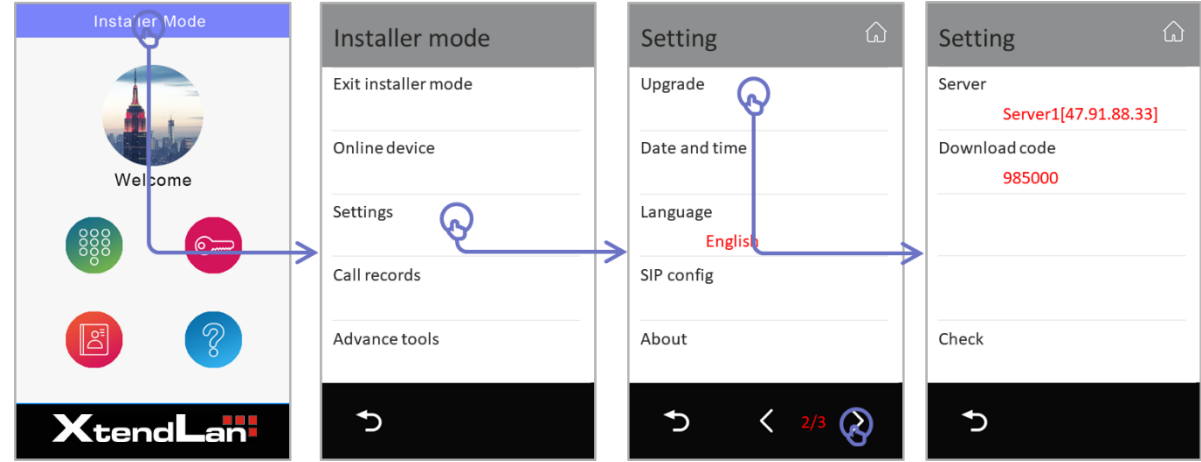

Server:

Select a server or SD card for files download for upgrade.

Download code:

Input download access code

Check:

Apply changes and check for updates

#### *Above information will provide by ASM technical support when required. English standard version as below*

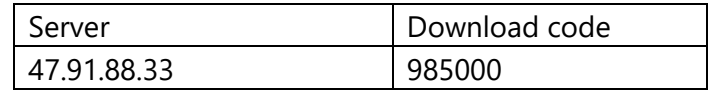

## **b. Monitor DPM-IP71TM**

On the DPM-IP71TM needed to upgrade, tap "Settings" -> "Installer" -> "Upgrade" -> input installer password if required, update as below:

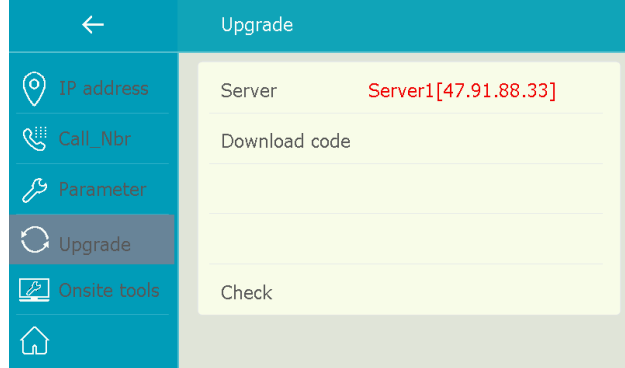

Server:

Select a server or SD card for files download for upgrade.

Download code:

Input download access code

Check:

Apply changes and check for updates

*Above information will provide by ASM technical support when required. English standard version as below*

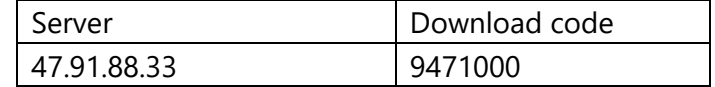

## **c. Door stationDPC-IP610**

DPC-IP610 could only online via DPM-IP71TM, please connect with DPM-IP71TM and binding the OS to the DPM-IP71TM. (or search by online)

On monitor, tap "Ext.Unit" -> "Outdoor stations" -> select the door station need to update.

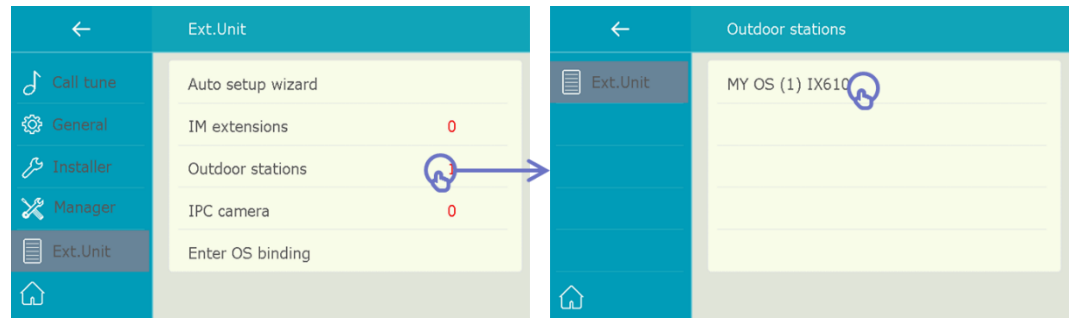

Tap "Upgrade"

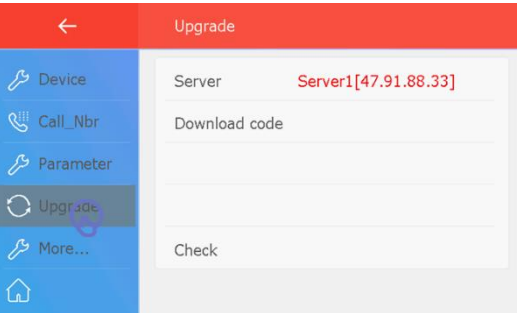

Server:

Select a server or SD card for files download for upgrade.

Download code:

Input download access code

Check:

Apply changes and check for updates

*Above information will provide by ASM technical support when required. English standard version as below*

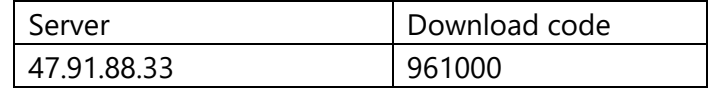

# **d. Remote upgrade all**

When door station in installer as below, in installer men -> tap "Advanced tools"

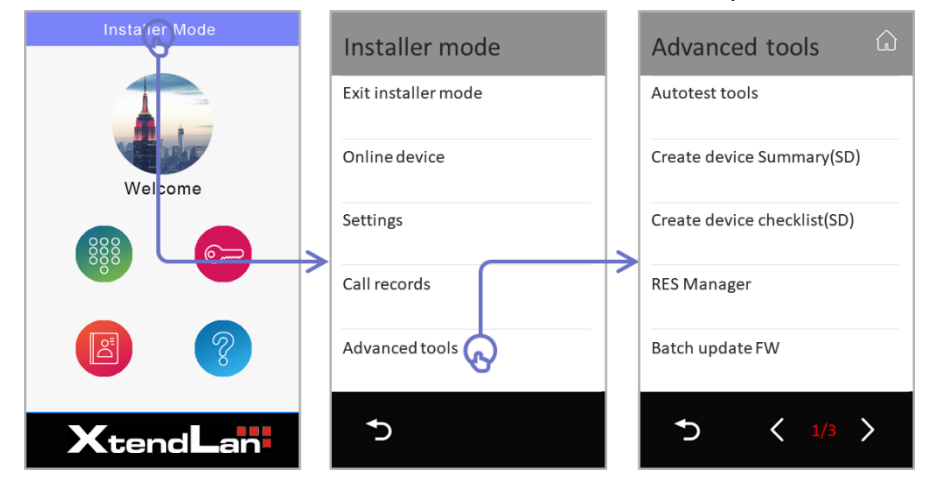

Tap "Batch upgrade" to upgrade all online device

# <span id="page-33-0"></span>**Factory Default Setup**

## **1. Door station DPC-IP850**

When door station DPC-IP850 in "Installer Mode", tap in the middle of blue bar -> "settings" -> "Factory default"

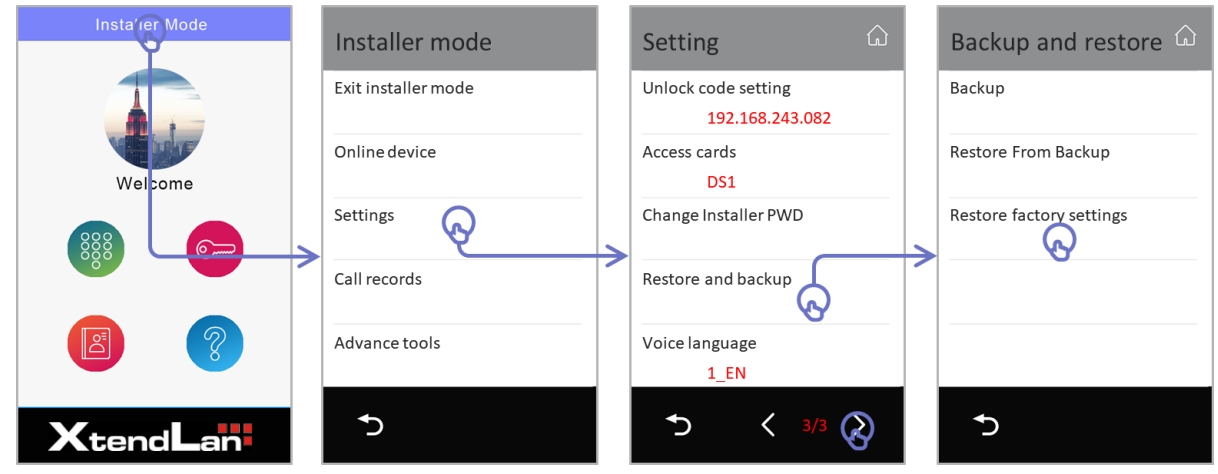

## **2. Door station DPC-IP610**

Bridge EB+ and EB-, and long press 15s to setup factory default

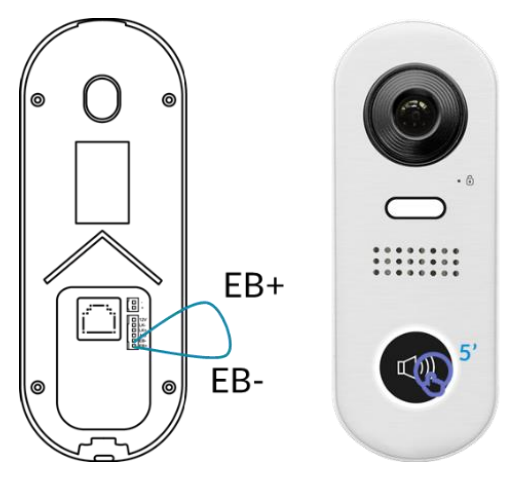

## **Monitor DPM-IP71TM**

Tap "Settings" -> "Manger" -> "Backup and restore" -> "Restore factory settings", as below

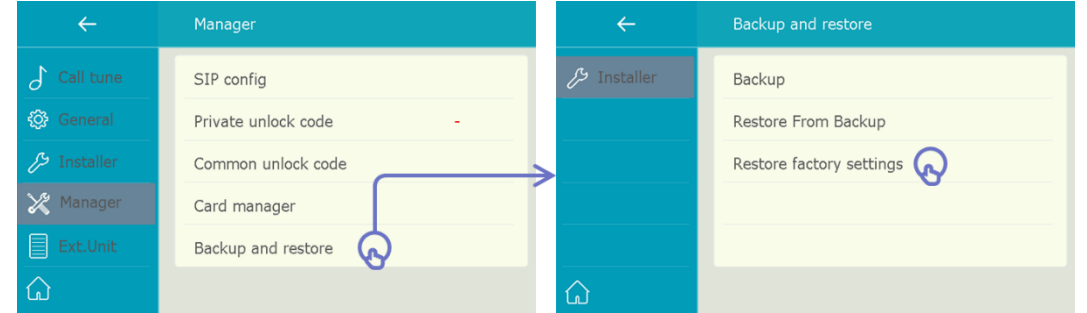

# <span id="page-34-0"></span>**4. Installer Advance Tool**

Installer auxiliary, virtual user, 2 Wire compatibility and \RES configuration.

# <span id="page-34-1"></span>**Installer Auxiliary**

## **e. Remote configure**

Remote configure IP device from other online IP device:

## Operate from IP monitor

Tap "Settings" -> "Installer" -> input installer password if required -> **"IP address"** -> **"Onsite tools"**, you will see as below:

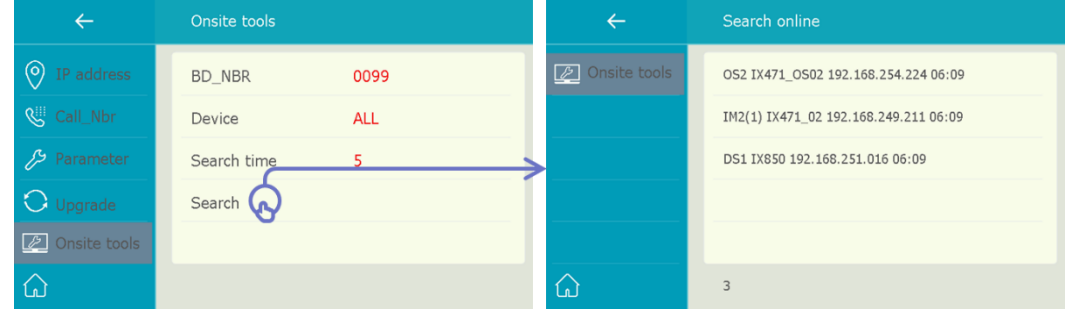

BD\_Nbr:

Search condition, building number, 0099 means "(SS)Standalone building".

Device:

Search condition, device type.

Maximum:

Maximum devices of the search list.

Tap "Search" to show all comply online devices, description as below:

**OS2** (Device type and address) **DPM-IP71TM\_OS2** (Name) **192.168.254.224** (IP address) **06:09** (Up time)

Tap on item need to be configure, you will see as below:

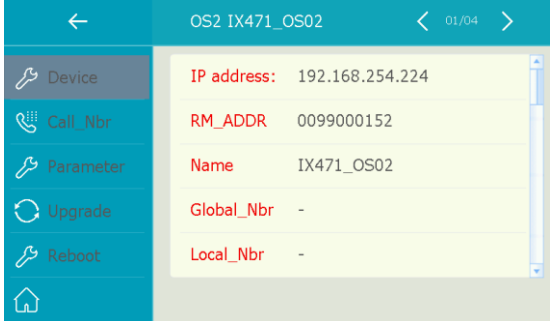

Device:

Device information summary

Call\_Nbr:

Configure call number(address) setups

Parameter:

Configure device's parameter

Upgrade:

Upgrade firmware for this device

Reboot:

Reboot this device

## Operate from IP Door station

Set door station DPC-IP850 into "Installer Mode"

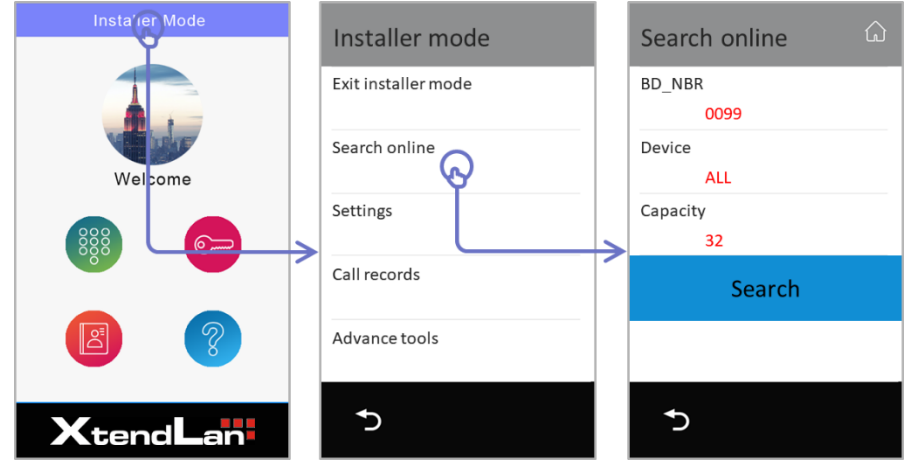

Search condition same as above.

Tap "Search" to show all comply online devices:

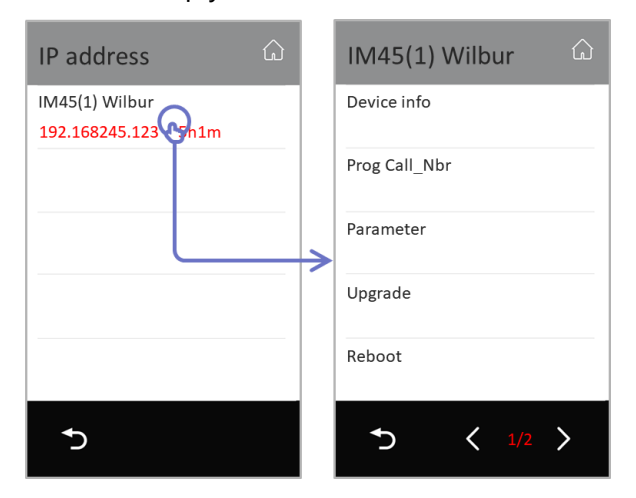

Setting items are same as above, specially, on page 2:

Ping:

Test network reachability to this device's IP address Restore and backup:

Backup this device's installer configurations to SD card

## **f. DPC-IP850 Call Parsing**

Set door station DPC-IP850 into "Installer Mode", tap "phone book" or "keypad" to initial a calling, system will display call parsing page as below:

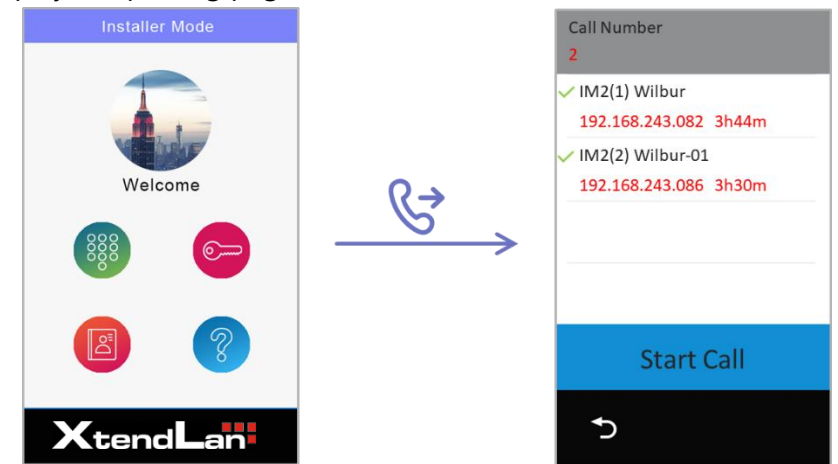

All monitor relate to this call item will be display on the list, tap "Start Call" to call all monitor in the list. Or tap item in the list to "Remote Configure"

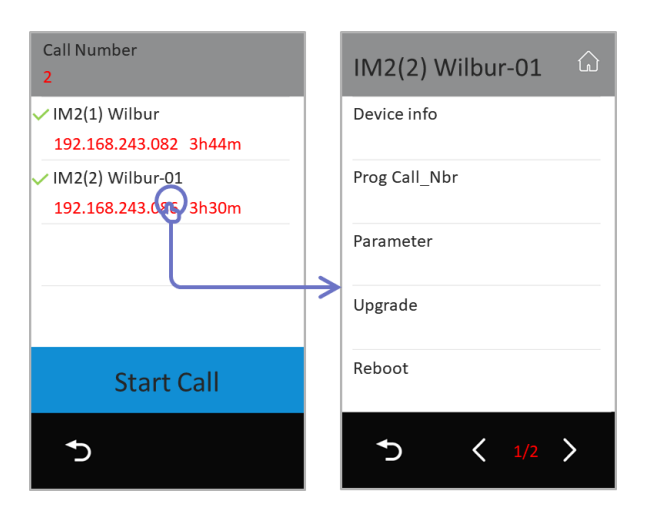

## **g. DPC-IP850 Installer Shortcut Menu**

When DPC-IP850 in installer mode, tap "top left corner" as below, into installer shortcut menu

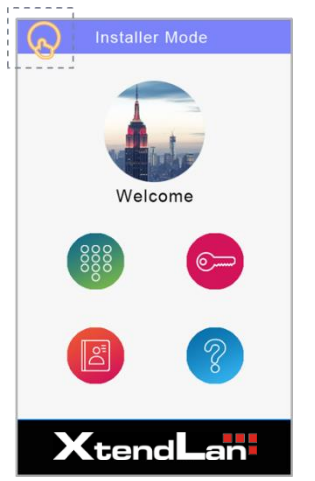

Installer shortcut menu as below:

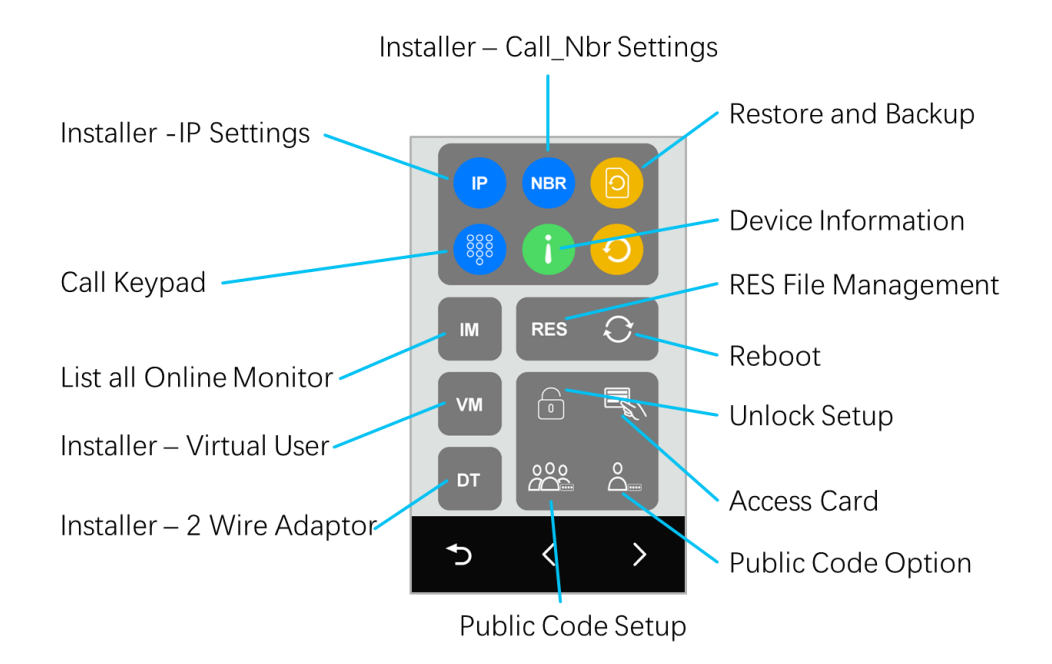

## **h. DPM-IP71TM Installer Shortcut Menu**

Tap "Settings" -> "Installer" -> input installer password if required -> **"Onsite tools" ->** input password (66666666 by default), you will see as below:

Also, after, in the main menu press "UNLOCK" key, you will see also this menu.

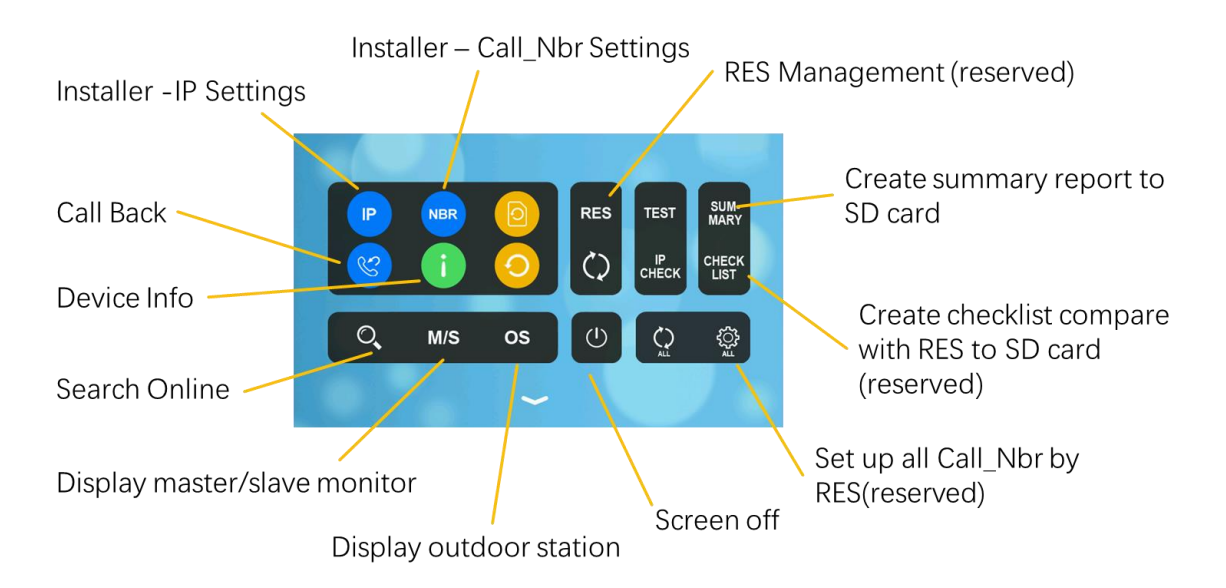

## **i. Auto Call Back**

When monitor in standby and in main menu, press and hold "Unlock Key" for 5s, door station will start a calling to this monitor.

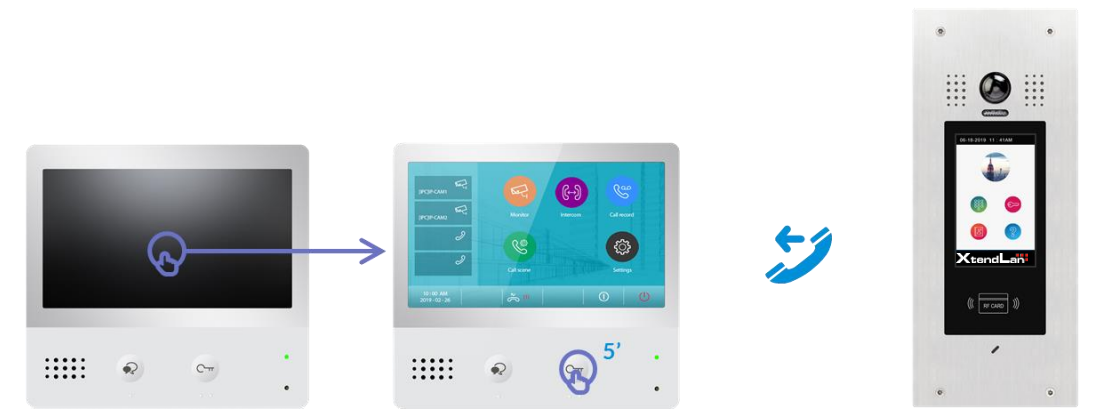

If there are more than 1 door station available to call back to this monitor, after 5s pressing of unlock button monitor will display as below:

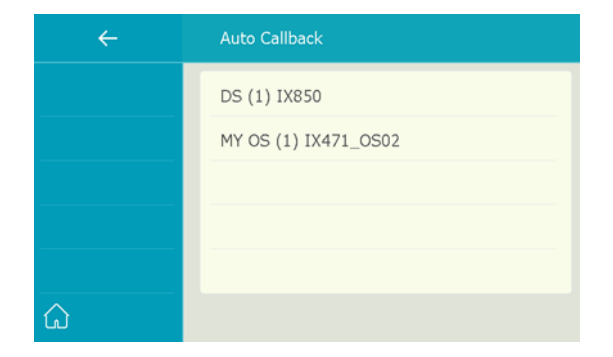

Tap door station in the list to start a simulate calling.

# <span id="page-40-0"></span>**4.2 Advance Installer Tool**

When door station in installer as below, in installer men -> tap "Advanced tools"

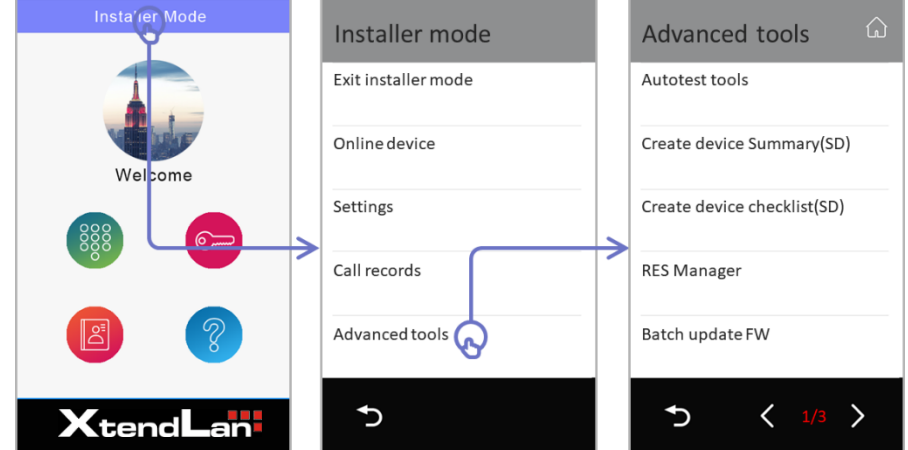

#### **a. Autotest tools**

Calling reliability test, to make a series of calling to test the system

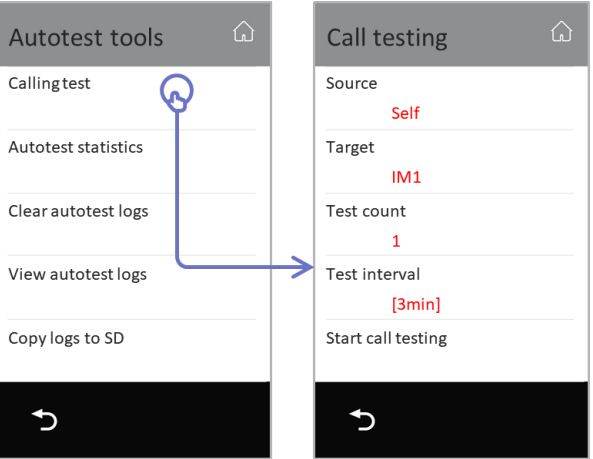

Source:

Select calling door station in this testing.

Target:

Select called monitor in this testing.

Test count:

Counts for door station calling to monitor

Test interval:

Interval time between two callings

Start call testing:

Apply all settings and start a call testing.

Other items in "Autotest tools"

Autotest statistics: List statistic of all testing done before. Clean autotest logs: Clean all testing data and logs done before. View autotest logs: Check all test logs. Copy logs to SD: Copy all logs to SD card.

## **b. Create device summary (SD)**

Tap to create all online device R8001 RES file to SD card. R8001 RES file, is a .CSV file that list all devices' address settings and IP settings.

## **c. Create device checklist (SD)**

If there is R8001 devices' list already upload to door station, tap this door station will check all devices to see if it is reachable and create a device checklist.

## **d. RES Manager**

Backup, restore and sync RES file.

## **e. Batch update FW**

Enforce all online monitor to update firmware from server.

## **f. Batch update Call\_Nbr**

Update all Call\_Nbr according to Room\_ADDR in RES file – R8001.

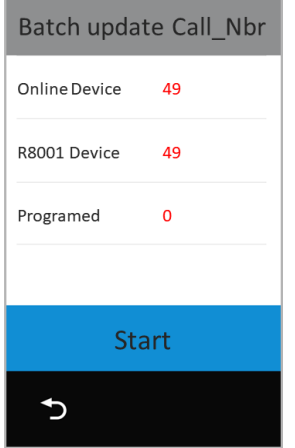

Online Device:

Current online device quantity.

R8001 Device:

Device quantity in RES file – R8001 (Device list).

Programmed:

Device quantity which is programmed by RES file update.

## **g. Batch device reboot**

Enforce all online device to reboot

## **h. Batch change installer PWD**

Change online device's installer password, only device with the same password as door station will be changed. (By default, is 66666666)

## **i. Batch update parameter**

Update all Call\_Nbr according to Room\_ADDR in RES file – R8001.

# <span id="page-43-0"></span>**4.3 Virtual User**

Virtual user is monitor without physical device, but sign with a ROOM\_Addr, and calling to virtual user will calls to mobile APP.

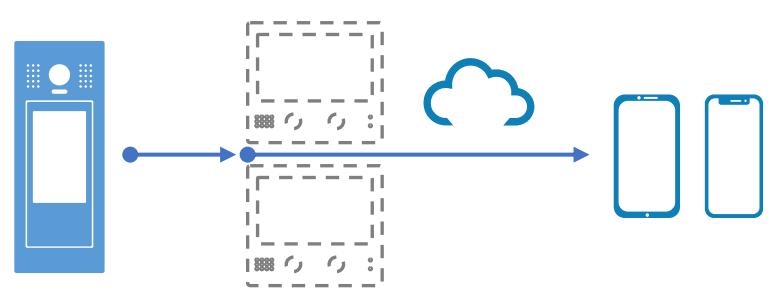

*Only on "DS1" of each building and connect with internet could manage "virtual user". Only door station with virtual user data could call to virtual users.*

Into "Virtual user" setup menu:

When door station DPC-IP850 in "Installer Mode"

Tap "Middle of top blue bar" -> "Settings" -> "Virtual user", as below:

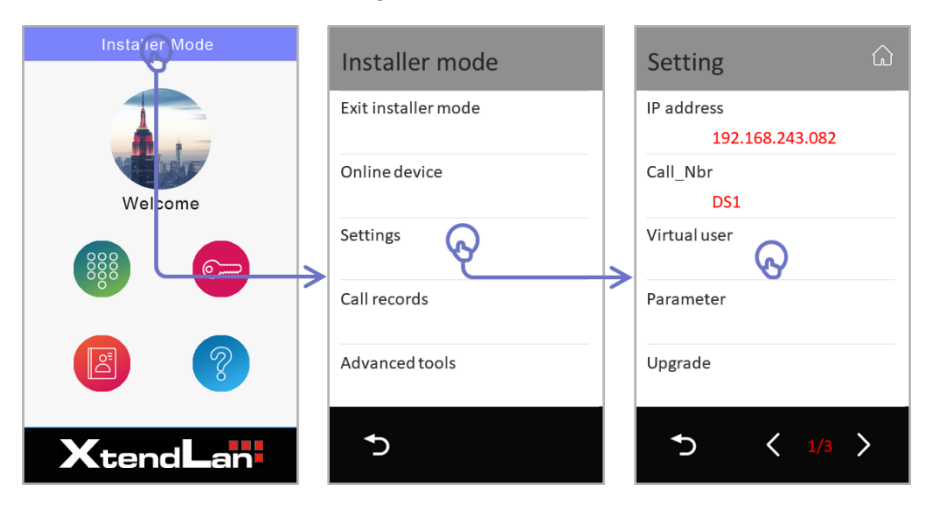

Virtual user menu as below:

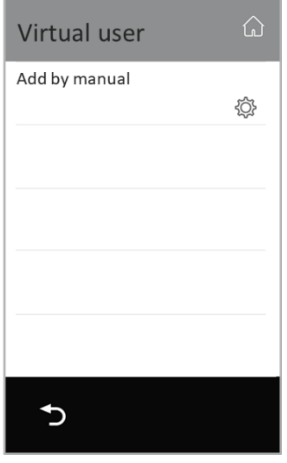

## **a. Add and Delete Virtual User**

#### Add

In "Virtual user", tap "Add by manual"

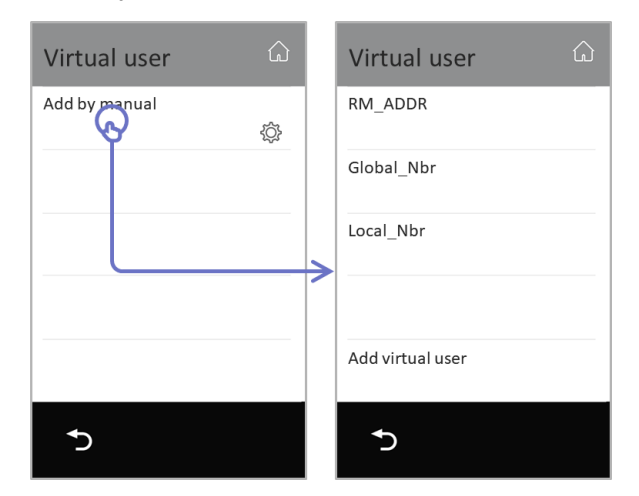

#### RM\_ADDR:

As virtual user, it is same with monitor, input 4 digits room number. (If room number conflict with monitor, virtual user will not be vailed)

#### Global Nbr:

Global Nbr for this virtual user.

#### Local\_Nbr:

Local\_Nbr for this virtual user.

#### Add virtual user:

Apply all inputs.

#### Delete

In "Virtual user", tap "Delete icon" to delete a select icon.

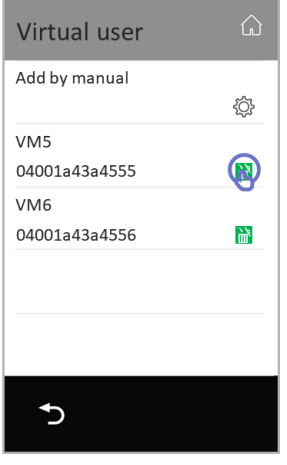

## **b. Manage a Virtual User**

Tap "virtual user" in the list needed to manage:

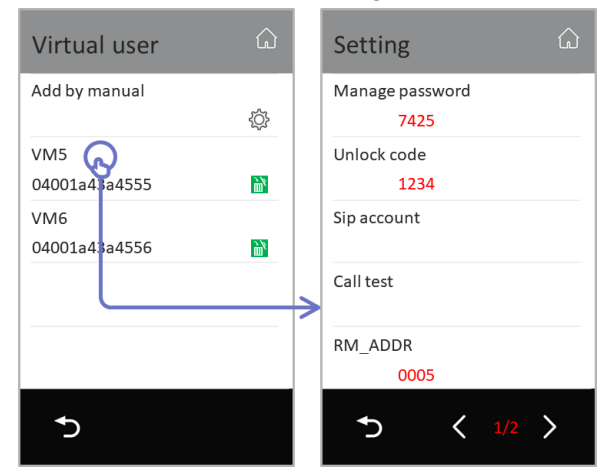

Manage settings as below:

Manage password:

4 digits as unlock code, input "Call\_Nbr + Manage password" for end user into his "Manage settings menu"

Unlock code:

Unlock code for this virtual user.

Sip account:

#### **Show "QR code" for this virtual user's APP registration.**

#### Call test:

Tap to call to APP.

#### RM\_ADDR:

Current virtual user's RM\_ADDR.

Global\_Nbr:

Global Nbr for this virtual user.

#### Local Nbr:

Local\_Nbr for this virtual user.

#### Name:

Name for this virtual user.

## **c. Virtual user data maintenance**

Tap "Setting icon" beside "Add by manual" to maintain virtual user data

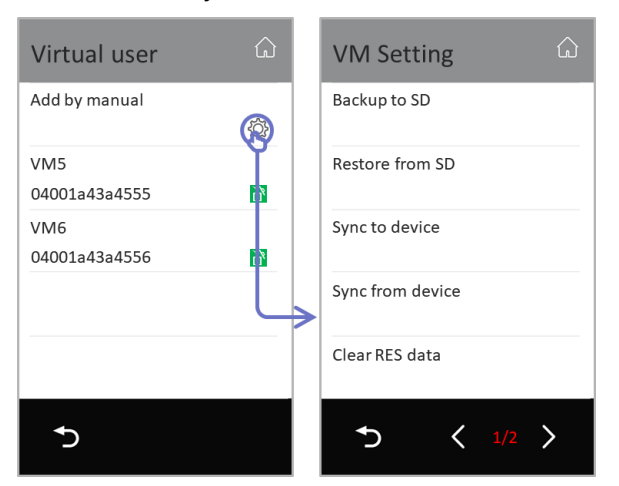

Backup to SD:

Backup "virtual user" data to SD card.

Restore from SD:

Restore "virtual user" data from SD card.

Sync to device:

Sync to "virtual user" data to other door stations. Only door station with virtual user data could call to virtual users

Sync from device:

Sync "virtual user" data from another door station.

Clear RES data:

Clear all virtual user data.

Create VM from RES:

Create virtual user data from RES database file.

## **d. Daily operation for user**

#### End user manage menu

Input virtual user's Call\_Nbr + Manage password, (input way same as unlock code)

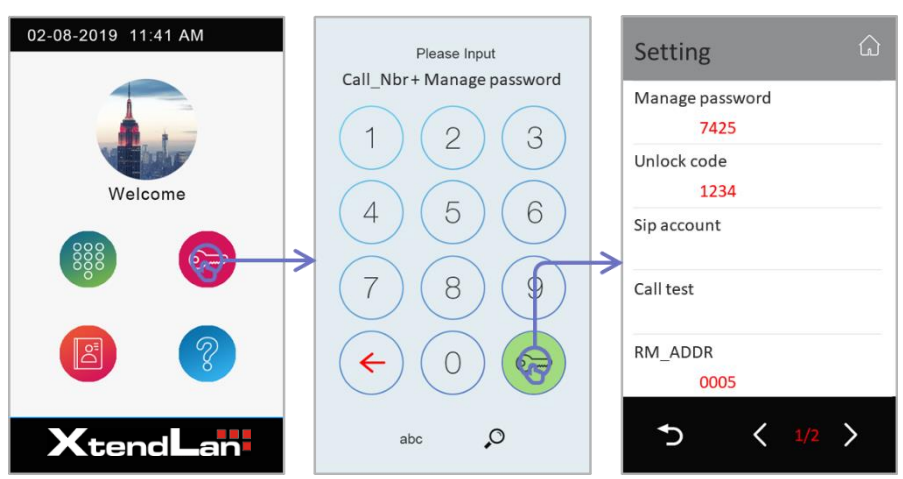

Tap "Sip account" to show QR Code for end user.

#### Calling

Calling to virtual user just as normal monitor, calling by:

**Room address Global\_Nbr Local\_Nbr**

Only door station with virtual user data could call to virtual users

#### Unlock

Same as monitor. **By private unlock code** Call\_Nbr + unlock code

#### **By access card**

Add access card by door station to this virtual user as monitor. And swap card to unlock.

# <span id="page-48-0"></span>**2-Wire system compatibility**

DPC-IP850 could call to 2-Wire monitor via IPG module. Connect IPG to same network as DPC-IP850 as below:

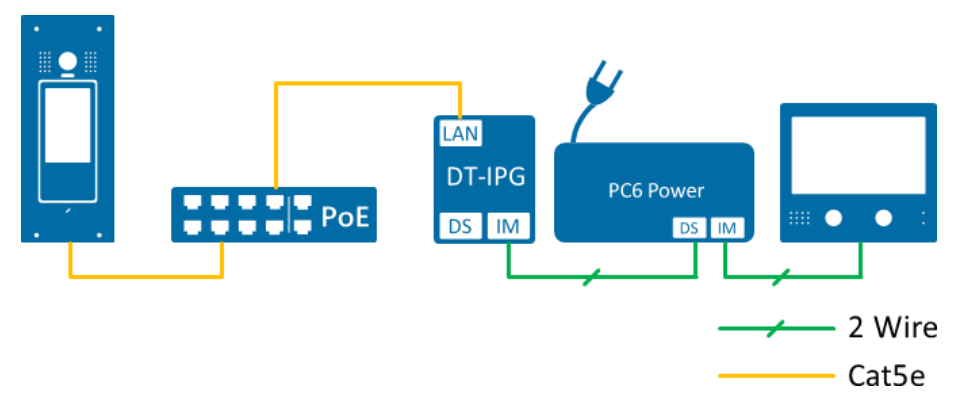

Due to IPG's IP is 192.168.243.1~192.168.243.63 (Depends on DIP switch or settings by DX\_Builder) and Mask as "255.255.255.0", please make sure DPC-IP850 IP in same subnetwork.

## **a. Add and Delete DT (2-wire) monitor list.**

#### Add

When "DPC-IP850" in installer mode, tap middle on the top blue bar -> "Settings" -> "DT IM" -> "Batch adding"

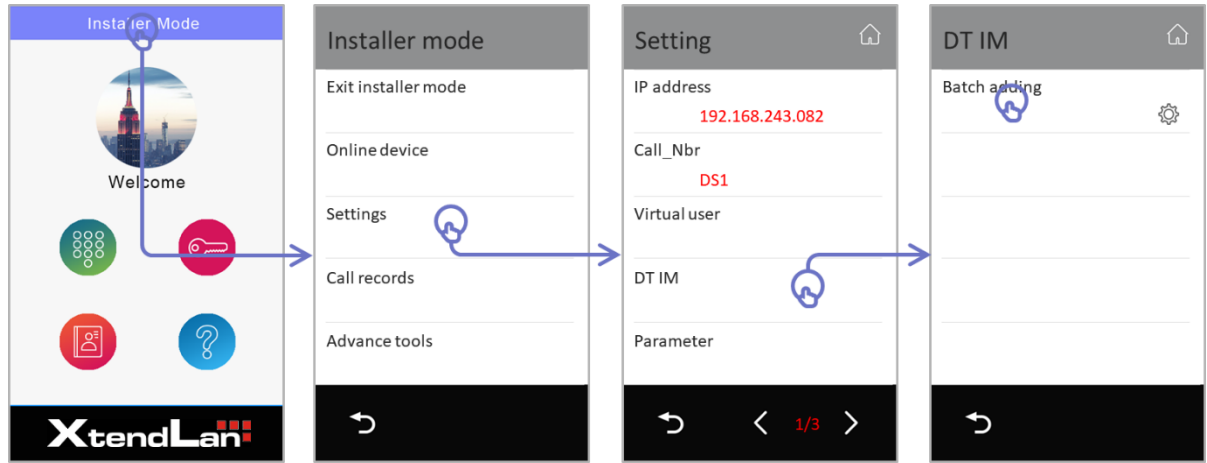

Adding menu as below:

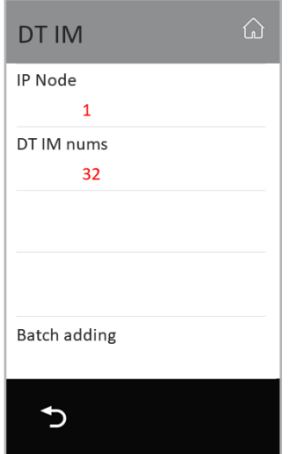

IP Node:

IPG's IP Node (normally is the DIP switch value, or setup by DX\_Builder)

DT IM nums:

2 wire monitors connected on IPG

All 2 wire monitors' Room\_ADDR in DPC-IP850 will be 88XX. (Example 8801/8832), after manual adding for first IPG, next adding Room\_ADDR will from 8833 (each new adding of IP Node will extend 32 addresses)

If requires particular Room\_ADDR please set via RES database configure files.

#### Delete

In "DT IM", tap "Delete icon" to delete a select DT monitor

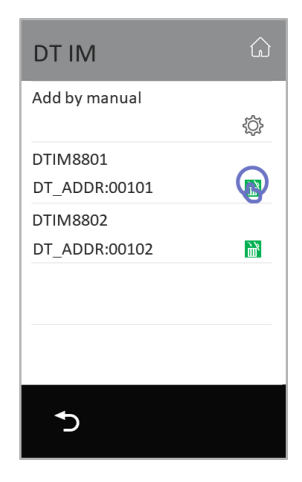

## b. **Manage DT IM monitor**

Tap "virtual user" in the list needed to manage:

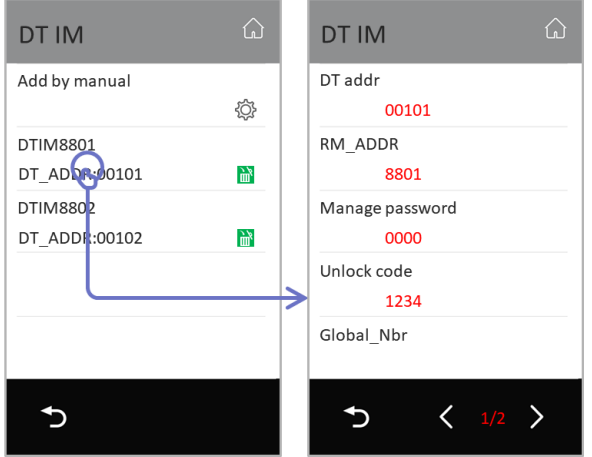

Manage settings as below:

DT addr:

Current DT monitor address in 2 wire system. First 3 digits means IP\_Node, last 2 digits means 2 wire monitor address. (00101 means monitor01 which on IPG001) RM\_ADDR:

Current 2 Wire monitor address transfer in Room\_ADDR in DPC-IP850 calling system.

Manage password:

4 digits as unlock code, input "Call\_Nbr + Manage password" for end user into his "Manage settings menu"

Unlock code:

Unlock code for this 2-wire monitor.

Global Nbr:

Global Nbr for this 2-wire monitor.

Local Nbr:

Local\_Nbr for this 2-wire monitor.

Name:

Display name for this 2-wire monitor.

## **c. DT 2-wire IM data maintenance**

Tap "Setting icon" beside "Batch adding" to maintain DT IM data

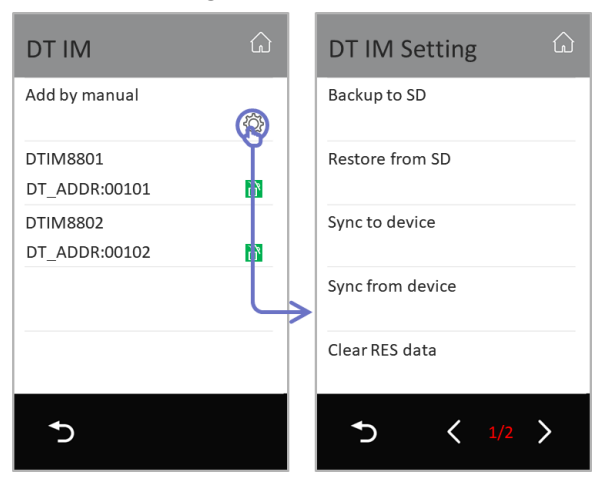

Backup to SD:

Backup "DT IM" data to SD card.

Restore from SD:

Restore "DT IM" data from SD card.

Sync to device:

Sync to "DT IM" data to other door stations. Only door station with virtual user data could call to virtual users

Sync from device:

Sync "DT IM" data from another door station.

Clear RES data:

Clear all virtual user data.

Create VM from RES:

Create virtual user data from RES database file.

## **d. Daily operation for user**

### Calling

Calling to virtual user just as normal monitor, calling by:

**Room address Global\_Nbr Local\_Nbr**

Only door station with virtual user data could call to virtual users

#### Unlock

Same as monitor. **By private unlock code** Call\_Nbr + unlock code

#### **By access card**

Add access card by door station to this virtual user as monitor. And swap card to unlock.

#### End user manage menu

Input virtual user's Call\_Nbr + Manage password, (input way same as unlock code)

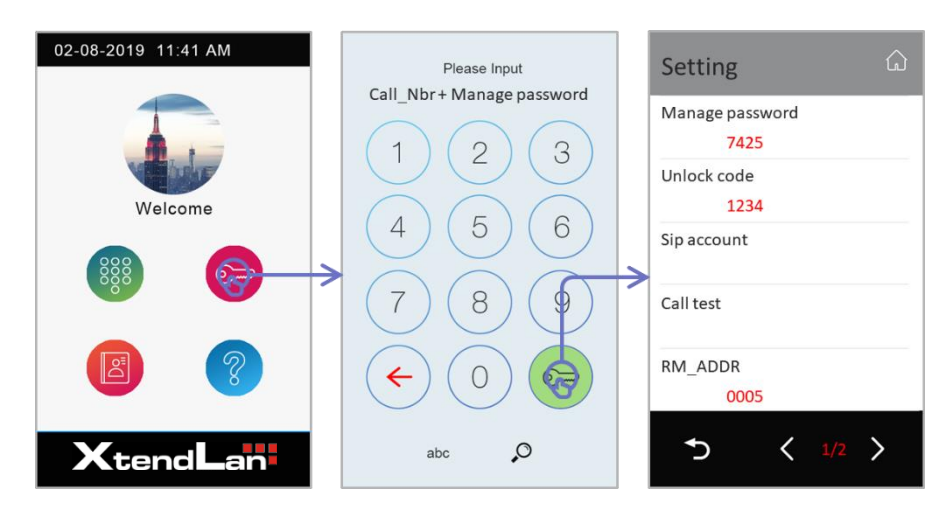

# <span id="page-53-0"></span>**5. Terminology and Specification**

## <span id="page-53-1"></span>**Device type and abbreviations**

Building Door Station (**BDS**) *Doors stations only works for one building.*

Indoor Monitor (**IM**) *Indoor monitors inside building*

Guard Unit (**GL**) *Guard unit call all monitors or be called*

Out Door Station (**OS**) *Door station belong to each room, as slave device of master monitor.*

Common Door Station (**CDS**) *Door stations could Call to all buildings.*

Emergence Station (**ES**)

As below:

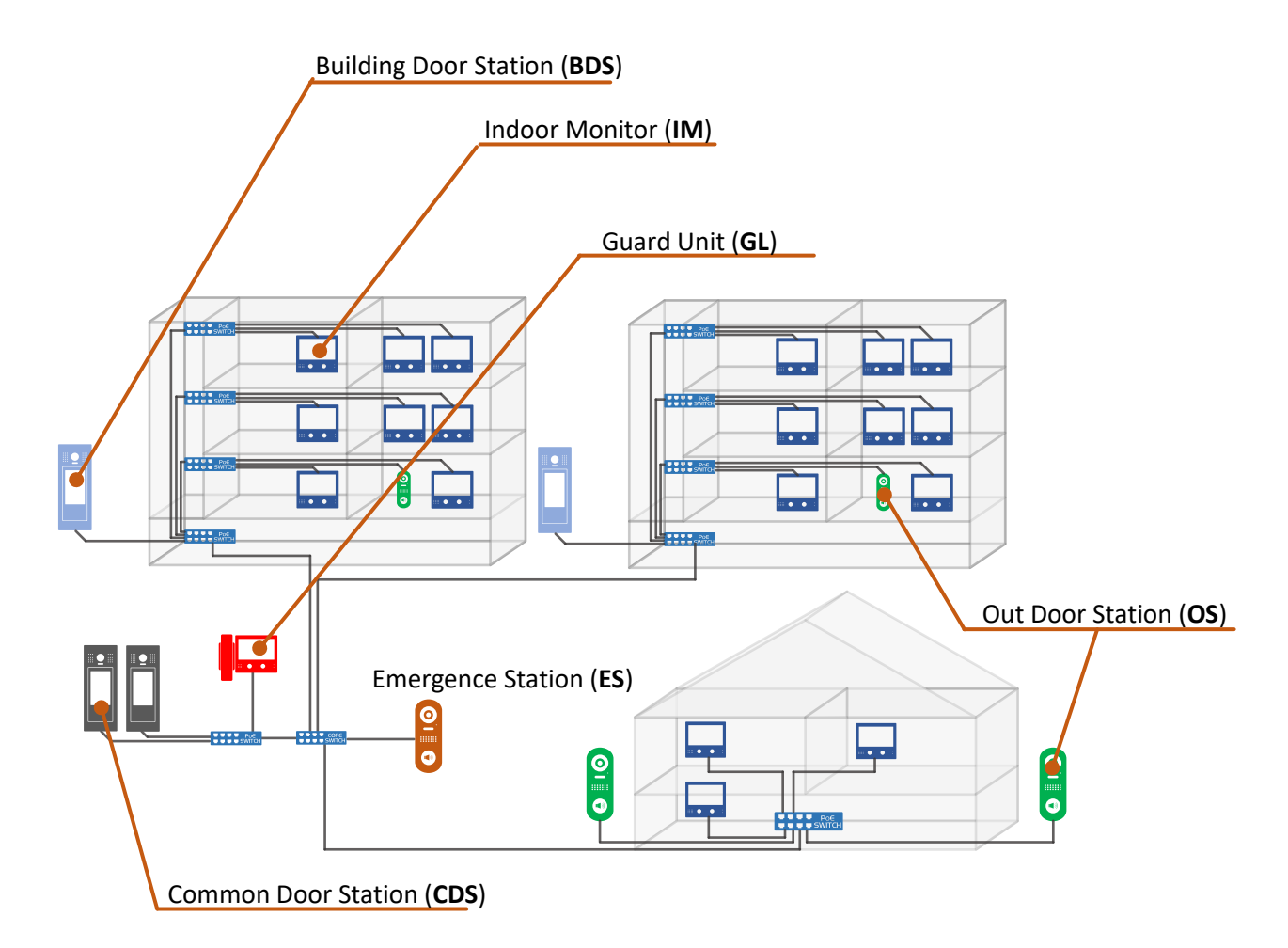

# <span id="page-54-0"></span>**System Type**

Villa system for single family **(VS)** *Single villa intercom, for only one room/ family.*

Standalone apartment system **(SS)** *Standalone building, no other buildings, monitor all in same building*

### Networked system **(NS)**

*Multi buildings or blocks, complex intercom.*

As below:

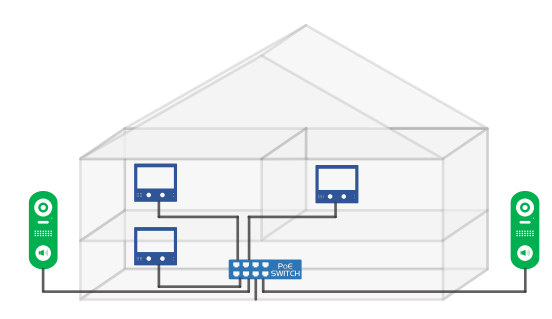

Villa system for single family (**VS**)

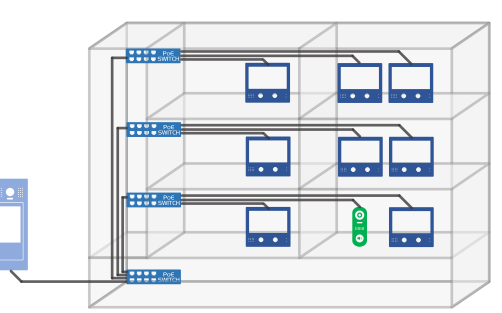

Standalone apartment system (**SS**)

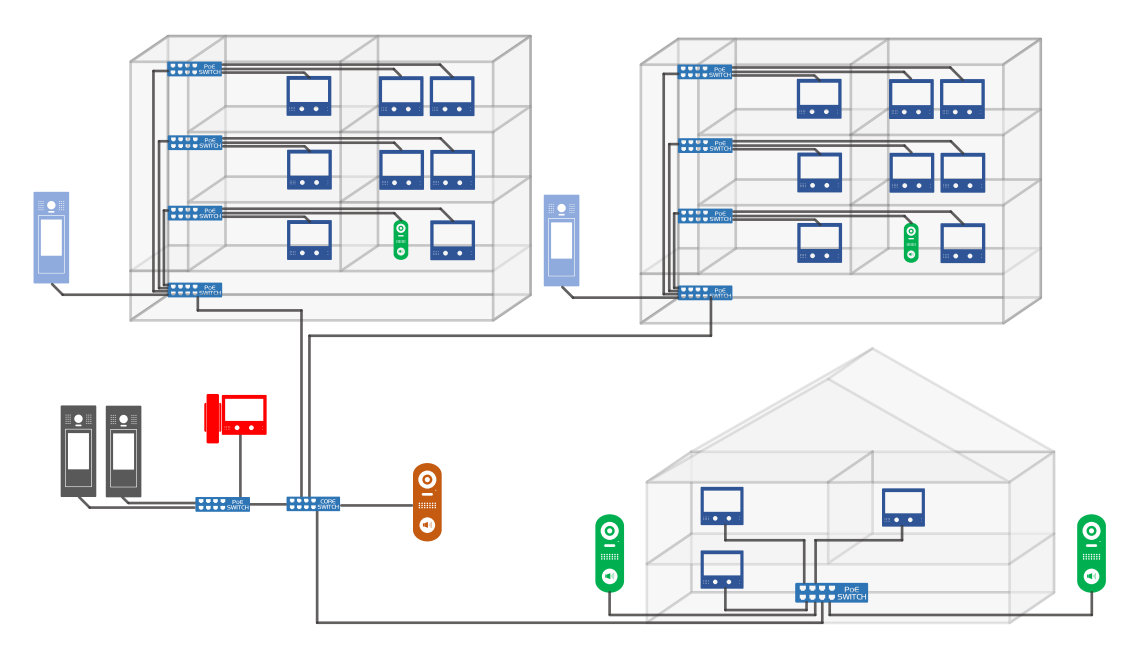

Networked system (**NS**)

# <span id="page-55-0"></span>**Basic network topology and wiring**

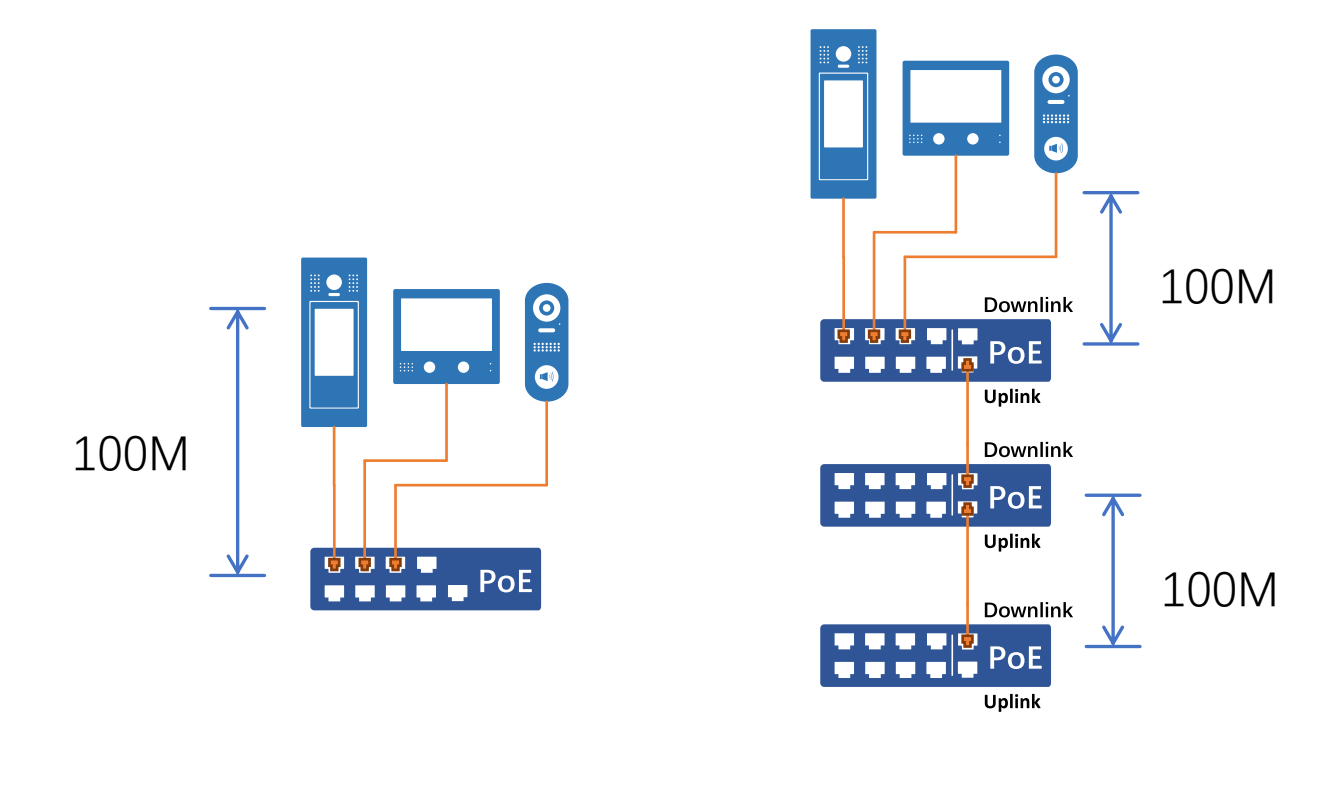

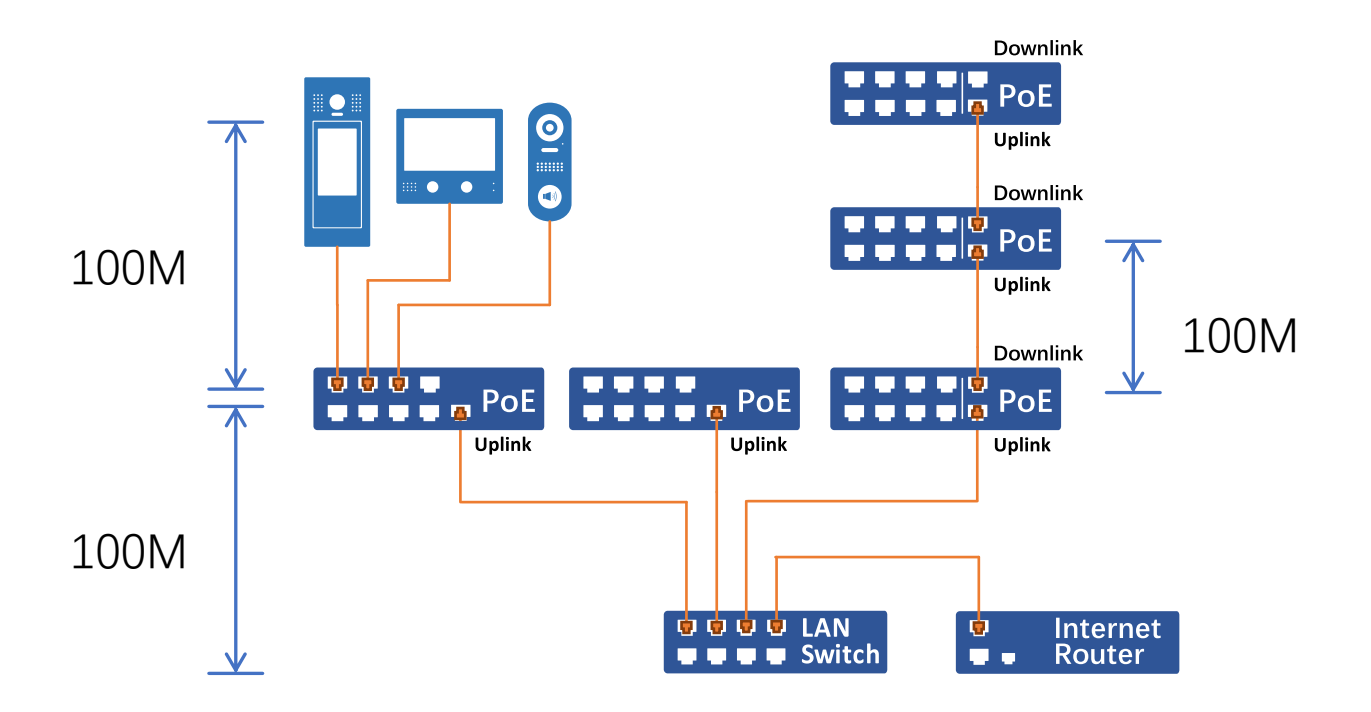

## <span id="page-56-0"></span>**Capacity and Network Device Limits**

## **a. Capacity**

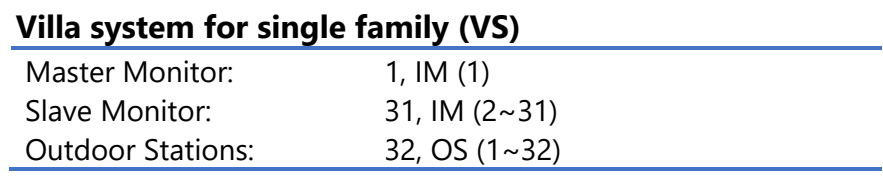

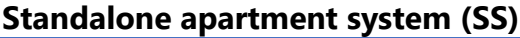

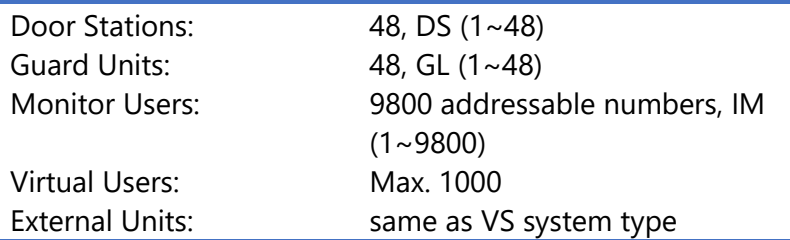

#### **Networked system (NS)**

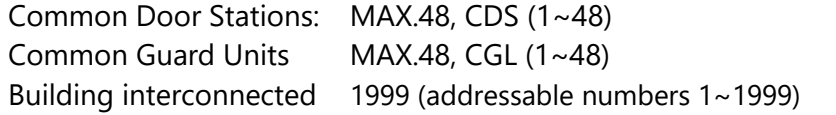

## **b. Physical Network structure limited**

1. System with simple Layer-2 Switch

**Total Device less than 128pcs** Not require switch VLAN enable, intercom all available.

**Total Device from 129~512** Enable switch VLAN(4port), Intercom among monitors will be disable.

**Total Device from 513~1024** Enable switch VLAN(8port), Intercom among monitors will be disable.

2. By using 3-Layer Router and VLAN

**Device Total in Each VLAN (VLAN on Layer-3 switch): Max. 128**

#### **Device Total:Max. 32,512 (VLAN < 254)**

Layer-3 Router/Switch must be used as core switcher, intercom all available.

# <span id="page-57-0"></span>**5.5 Network device requirements**

## **a. Network Requirements Summary**

A network design can be as simple as a single PoE switch or as complicated as utilizing multiple switches, depends on system capacity and locations.

Multicasts are capable of being routed, but are not routed by default on any typical Layer 3 switch or router. Multicast packets can be routed using PIM (Protocol Independent Multicast).

## **1. POE switch requirement:**

Class 0 PoE connection is required

UP link port、VLAN option (depends on network structure)

## **2. Cable requirement:**

Qualified Cat5E / Cat6, all copper wires Each cable length should be less than 100m

# <span id="page-57-1"></span>**Ports Using in XtendLan IP system**

As below internet port are using in 2Easy\_IP system, please make sure those ports are open and not been block by network firewall.

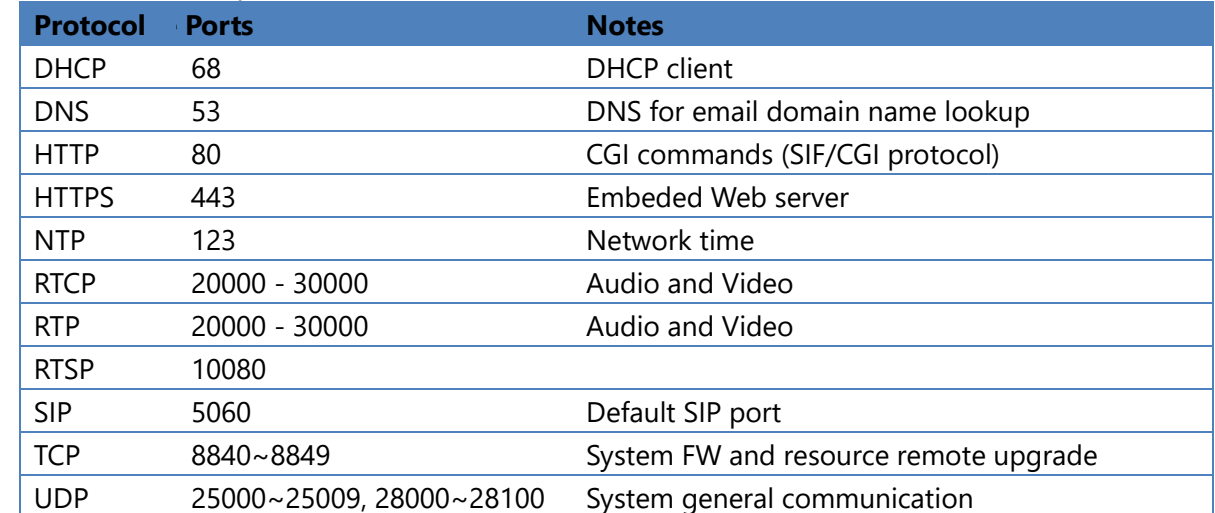

# <span id="page-58-0"></span>**6. Specifications**

### **PoE Switch**

Power Source Power-over-Ethernet (IEEE 802.3af Class 0) LAN Interface 10 BASE-T / 100 BASE-TX Ethernet (RJ-45) Network Protocols TCP, UDP, SIP, DHCP, AUTOIP, TFTP, RTSP, RTP, RTCP, IGMP, MLD, NTP, DNS Media codec Audio, G.711; Video, H.264 Bandwidth Usage Audio,128Kbps; Video, 24Kbps ~ 8,192Kbps Communication Hands-free Wire Type Cat-5e or Cat-6 Wiring Distance 100m (Approx. 330') Operating temperature -10 to +50 (oC)

#### **DPC-IP610/DPC-IP850: DC7121**

Camera Type 1/3.7" Ultra Sense, ISP with 77dB WDR Len angle 170 degree with Fisheye correction Minimum illumination5 lux

### **DPC-IP610/DPC-IP850: NT99141**

Camera Type 1/4" CMOS Len angle 90 degree Minimum illumination8 lux

## **TFT Screen**

TFT Screen (DPM-IP71TM) 7 inch, 800\*480 resolution TFT Screen (IX439) 4.3 inch, 480\*272 resolution TFT Screen (DPC-IP850) 5 inch, 480\*800 resolution

## **All door stations**

Ingress Protection IP65 Impact ProtectionIK08